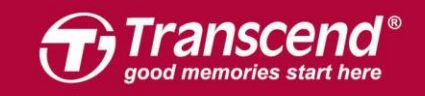

# JetDrive SSD 설치 가이드

Part 1: Mac에 JetDrive SSD 업그레이드 키트 설치하기 - OS X 10.10 이하 버전 - OS X 10.11 (El Capitan) - OS X 10.13 (High Sierra)

Part 2: 외장케이스에 JetDrive SSD 설치하기

주의!

설치 시, 정전기로 인한 제품 파손을 방지하기 위해 다음의 주의사항을 따라주시기 바랍니다: 1. 정전기가 발생하지 않는 표면에서 작업하십시오. 2. 설치 중, 정전기 방지용 팔목밴드 착용을 권장합니다. 3.

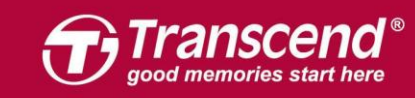

served. Transcend and the Transcend logo

All rights re

# Part 1:

# Mac에 JetDrive SSD 업그레이드 키트 설치하기

# OS X 10.10 이하 버전

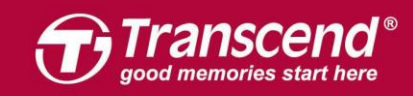

JetDrive와 패키지에 포함된 외장 케이스를 조립하십시오. 자세한 사항은 Part2 의 설치방법을 참조하시기 바랍니다.

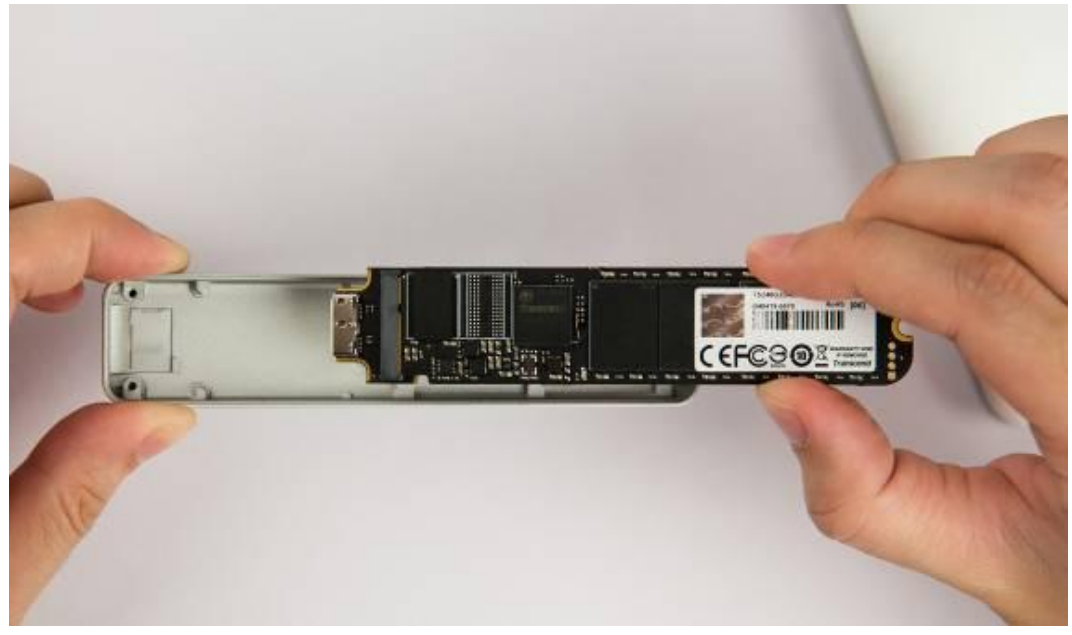

### Step 2

외장 케이스를 사용자의 Mac에 연결합니다.

All rights reserved. Transcend and the Transcend logo are registered trade

on, Inc. Product offerings and specifications are subject to change without notice. All other products, brand names, company names and logos are trademarks of their re

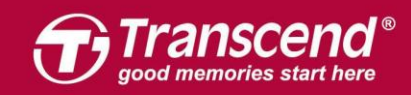

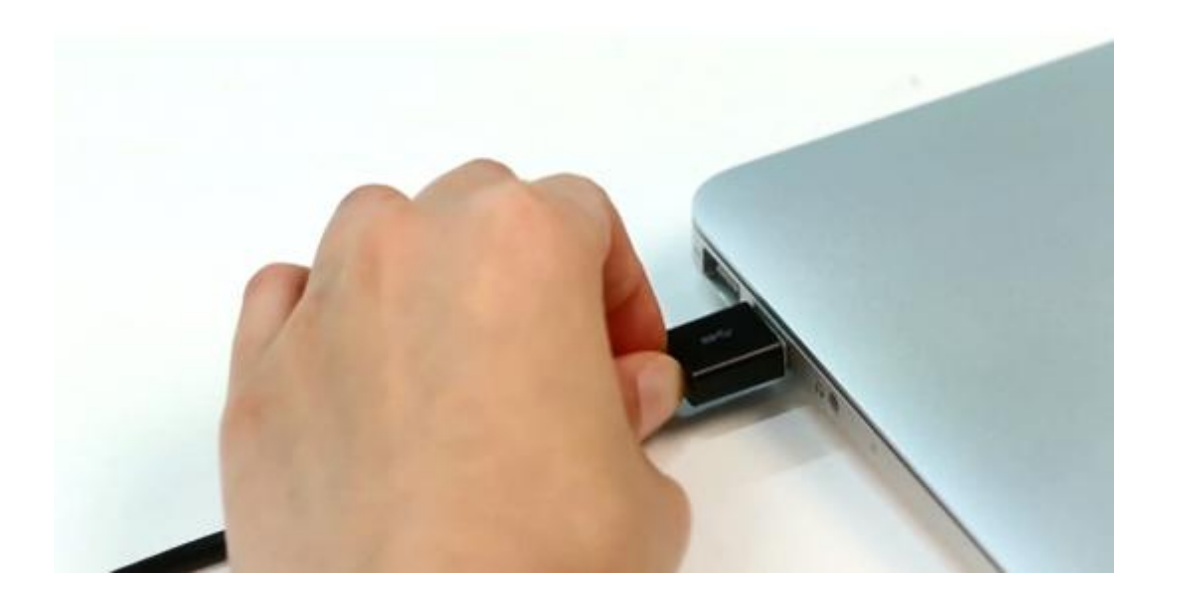

Step 3 Mac을 부팅합니다. 부팅 중 "Command+R" 키를 함께 눌러 OS X Utilities를 실행해주십시오.

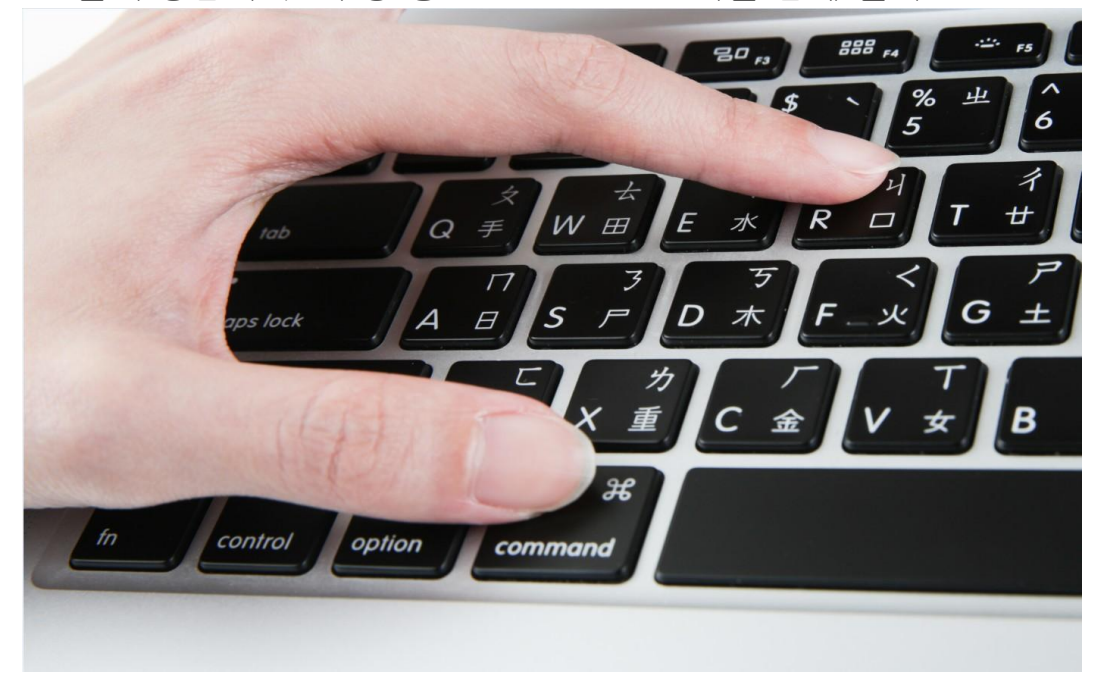

"Disk Utility"를 선택한 다음 "Continue"를 클릭합니다.

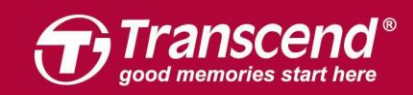

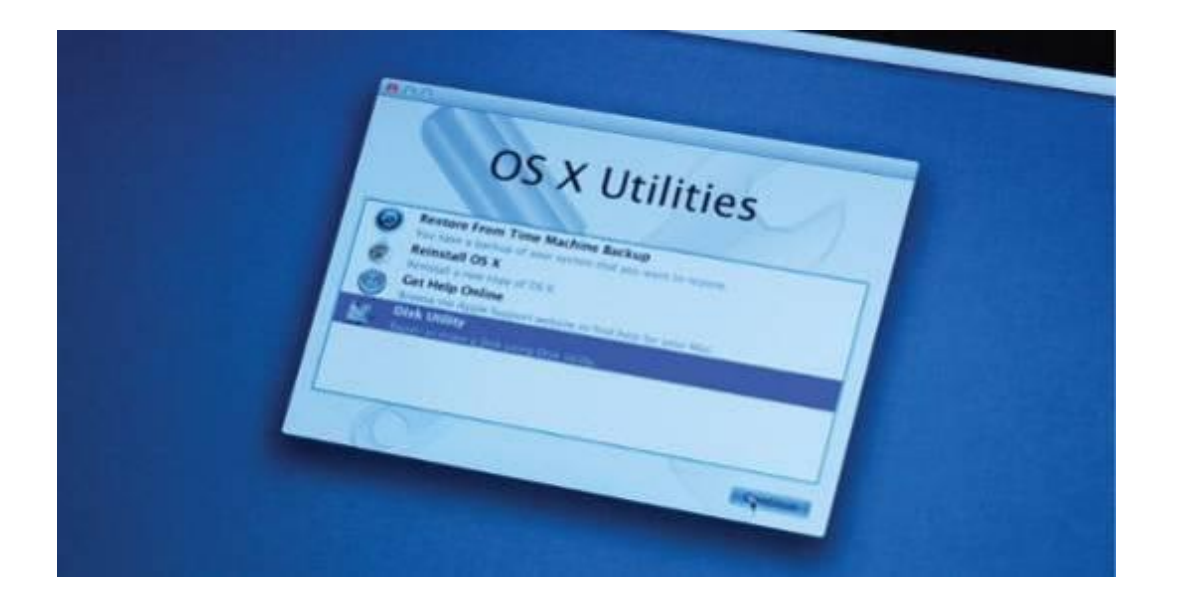

"Erase" 탭을 클릭한 후 "Mac OS Extended (Journaled)"를 선택하십시오. 사용자의 JetDrive 이름을 입력 후 "Erase"를 클릭합니다. ※ 삭제 작업을 시작하기 전, 반드시 드라이브를 정확하게 선택하시기 바랍니다.

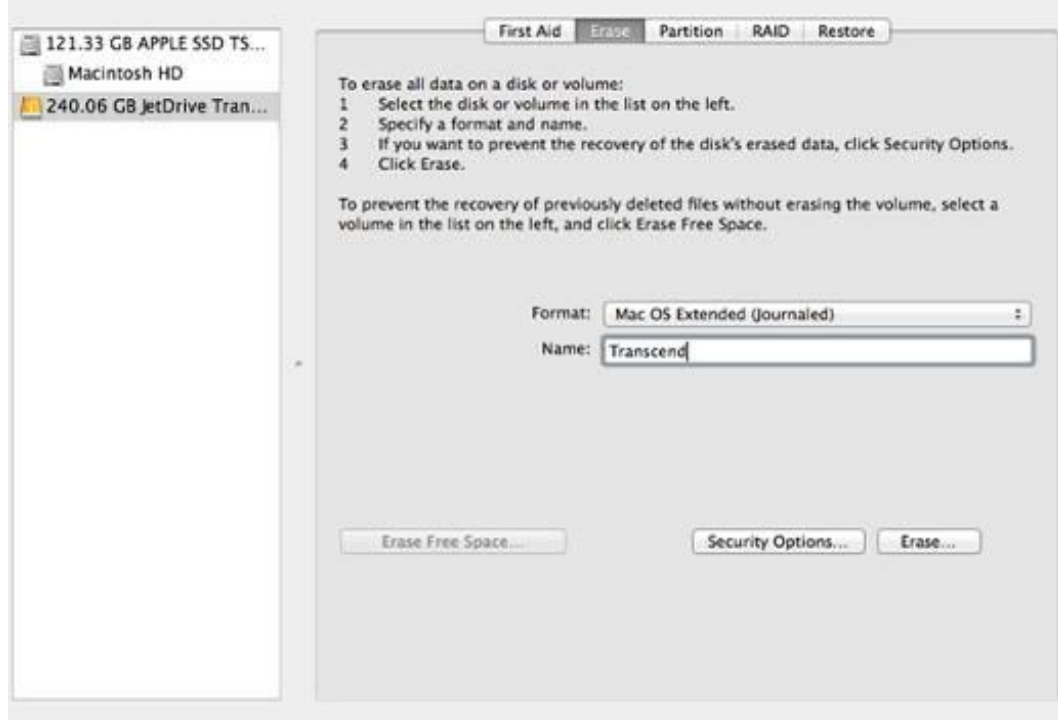

## Step 6

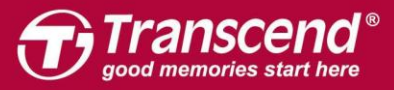

삭제 작업이 시작되기 전 그림과 같은 경고 메시지가 나타납니다. 계속하려면 "Erase"를 클릭하십시오.

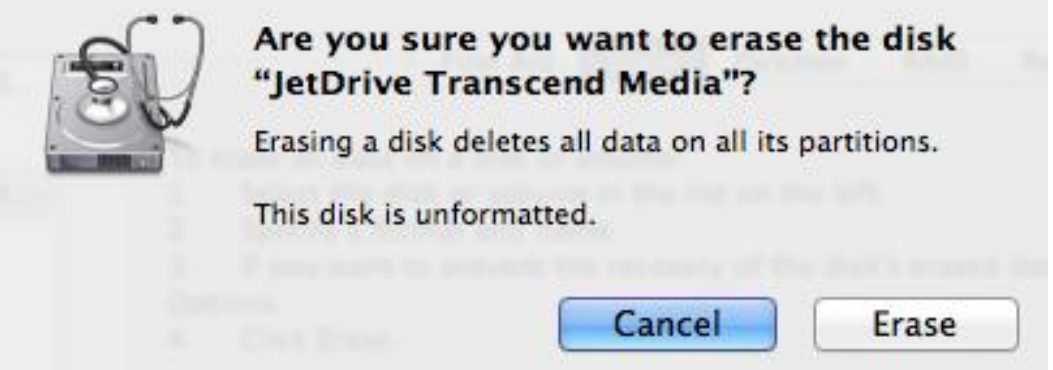

# Step 7

"Restore" 탭을 클릭 후, "Macintosh HD"를 선택한 뒤 JetDrive 파티션을 Destination 필드로 드래그합니다. "Restore" 버튼을 누르면 시스템 복제가 시작됩니다. 이 과정은 몇 분 가량 소요됩니다.

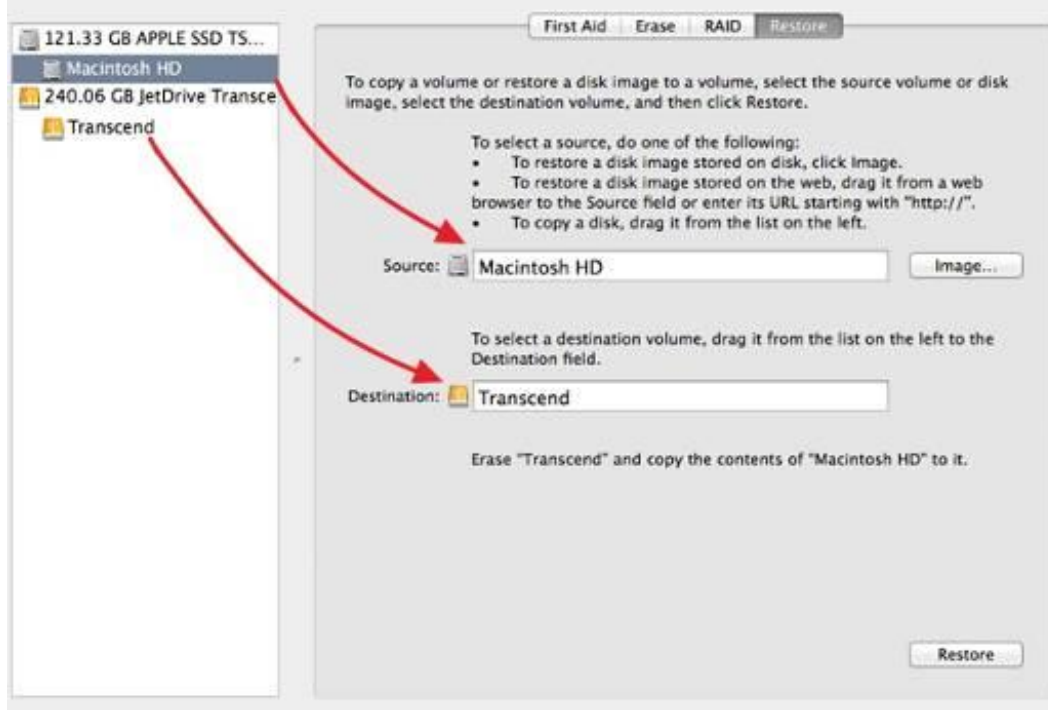

# Step 8

All rights reserved. Transcend and the Transcend logo are registered trade

시스템 복제가 완료되면, Mac을 종료하고 외장 케이스에 넣었던 JetDrive를 빼주십시오.

hation, Inc. Product offerings and specifications are subject to change with

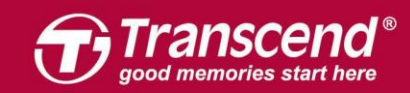

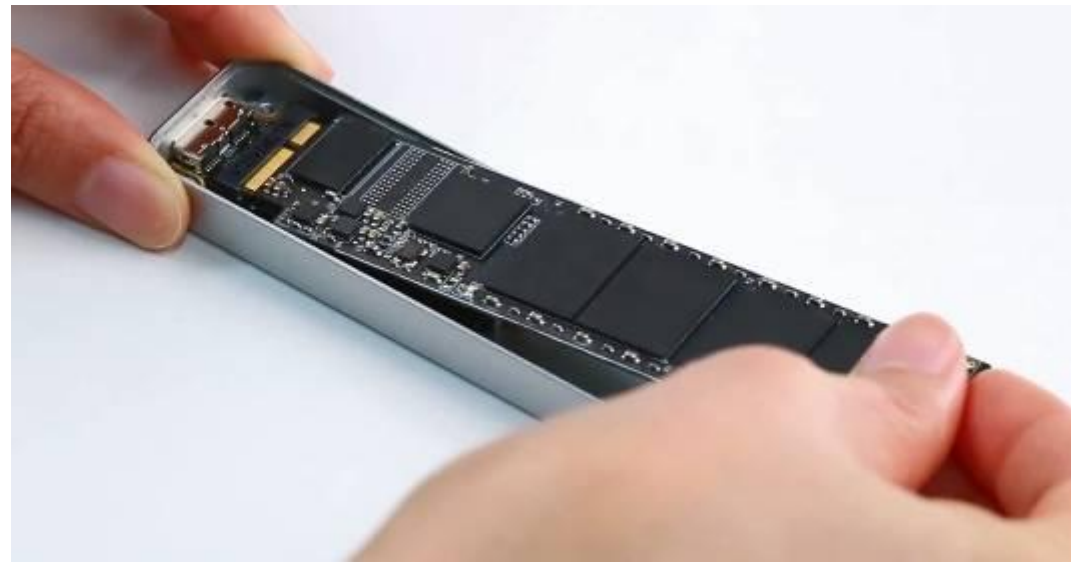

패키지에 포함된 P5 스크루드라이버로 MacBook의 후면을 개봉한 뒤 T5 스크루드라이버로 SSD의 뒷부분에 고정되어 있던 나사를 풀어주십시오. 기존에 장착되어 있던 SSD를 조심스럽게 제거한 뒤 JetDrive를 삽입하십시오. 설치가 끝나면 풀어놓은 나사를 이용하여 다시 결합합니다. ※ JetDrive 설치 전 전원 어댑터를 꼭 분리하셔야 합니다.

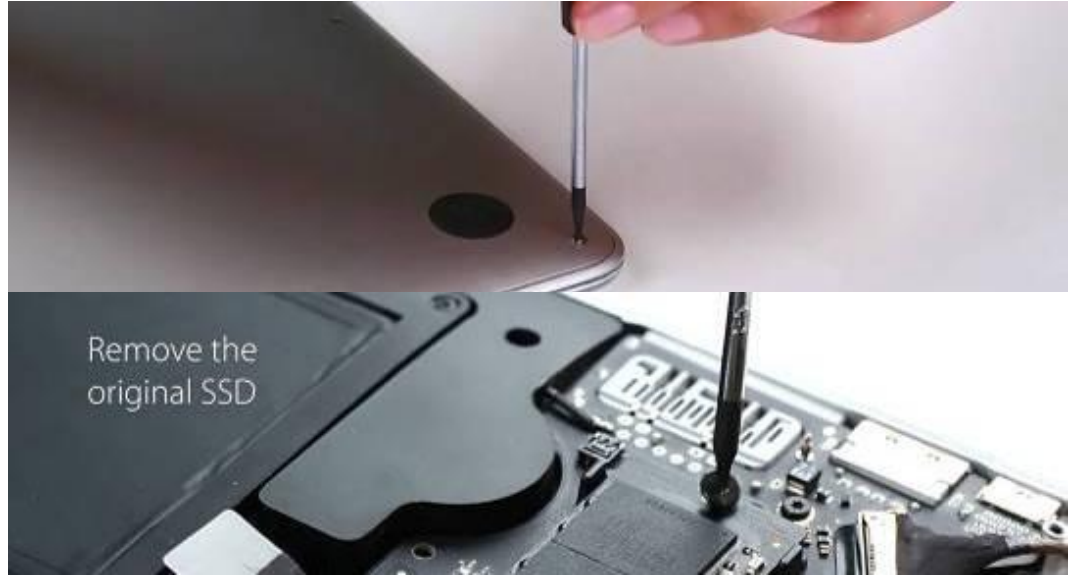

### Step 10

All rights reserved. Transcend and the Transcend logo are red

Mac을 부팅한 후, "System Preferences" 메뉴에서 "Startup Disk"를 클릭하십시오. JetDrive를 Startup disk로 설정한 후 Mac을 재부팅합니다.

as and specificati

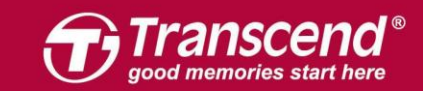

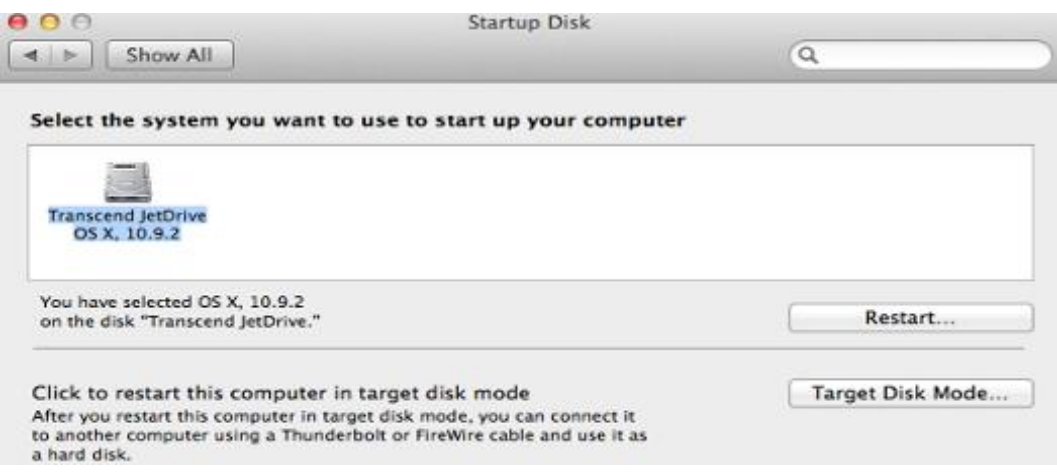

# OS X 10.11 (El Capitan)

es and logos are trademarks of their **i** 

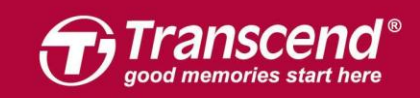

# Step 1

JetDrive와 패키지에 포함된 외장 케이스를 조립하십시오. 자세한 사항은 Part2 의 설치방법을 참조하시기 바랍니다.

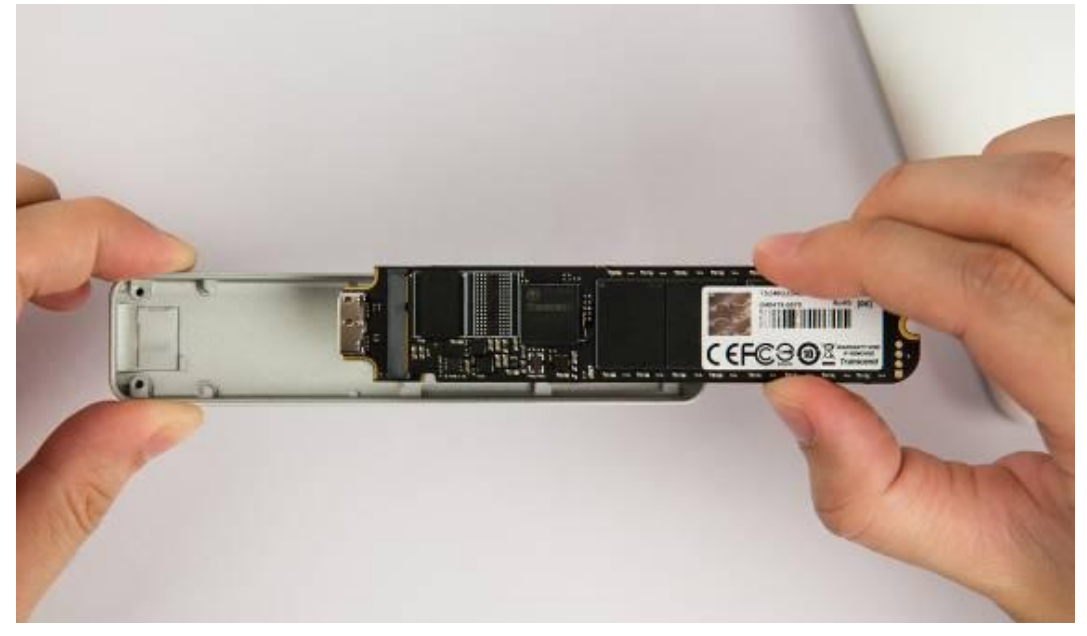

# Step 2

외장 케이스를 사용자의 Mac에 연결합니다.

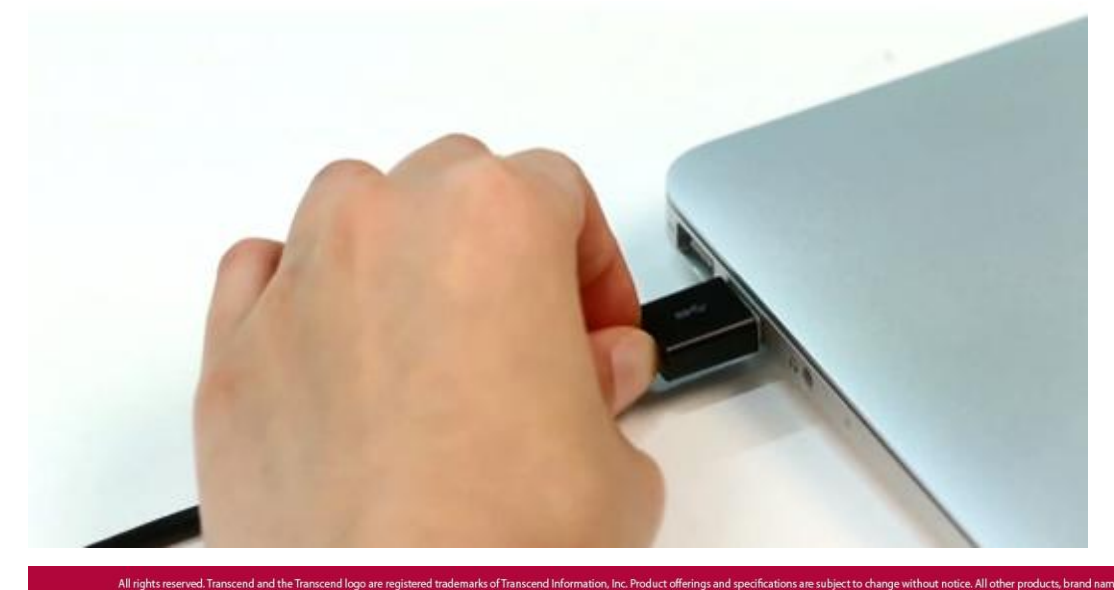

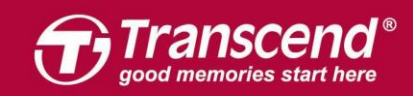

Mac을 부팅합니다. 부팅 중 "Command+R" 키를 함께 눌러 OS X Utilities를 실행해주십시오.

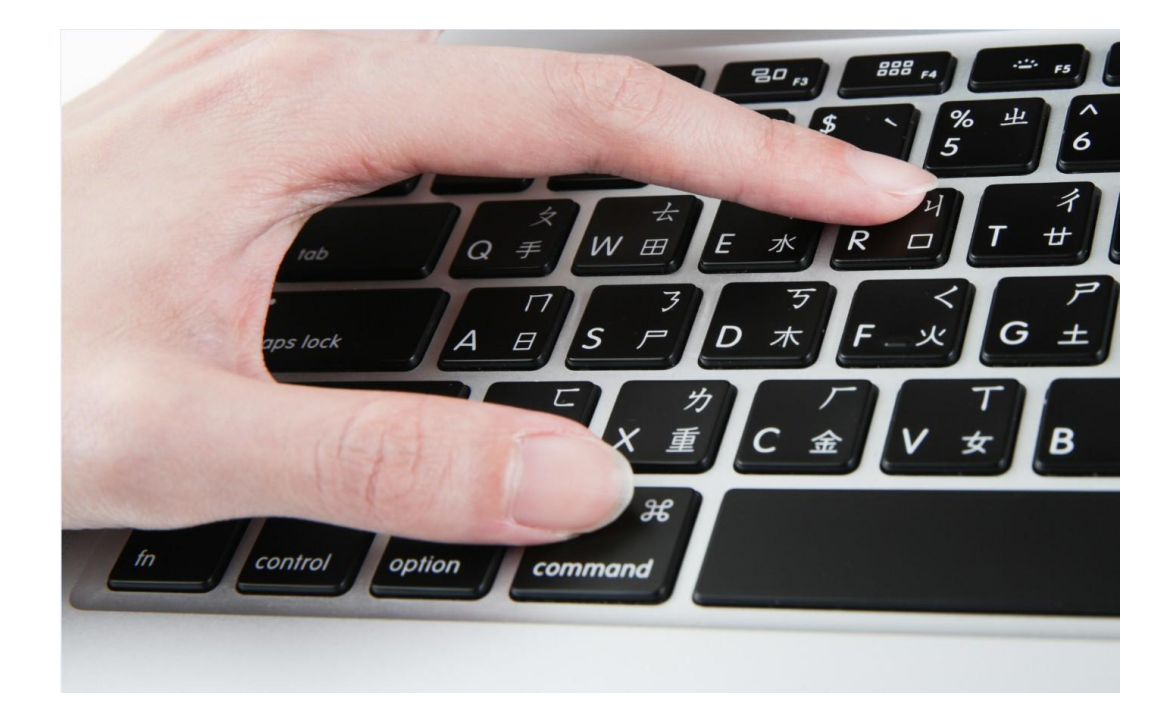

## Step 4

"Disk Utility"를 선택한 다음 "Continue"를 클릭합니다.

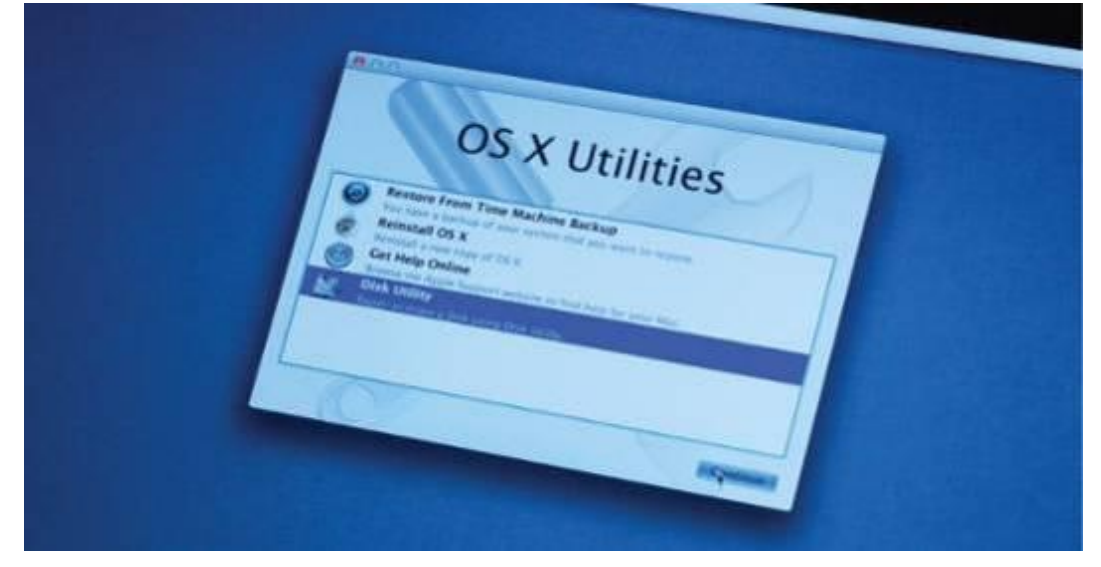

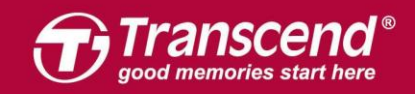

사이드바에 위치한 JetDrive Transcend를 선택 후"Erase" 탭을 클릭하십시오.<br>|●●◎

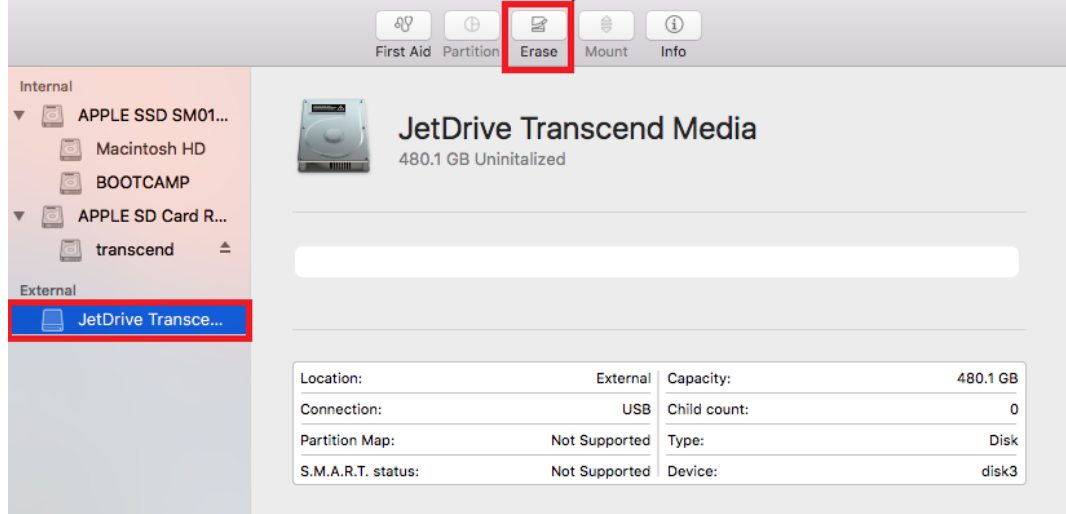

# Step 6

Name 항목에 사용자의 JetDrive 이름을 입력합니다. Format 항목은 "OS X Extended (Journaled)"으로, Scheme 항목은 "GUID Partition Map"으로 선택 후 "Erase"를 클릭합니다.

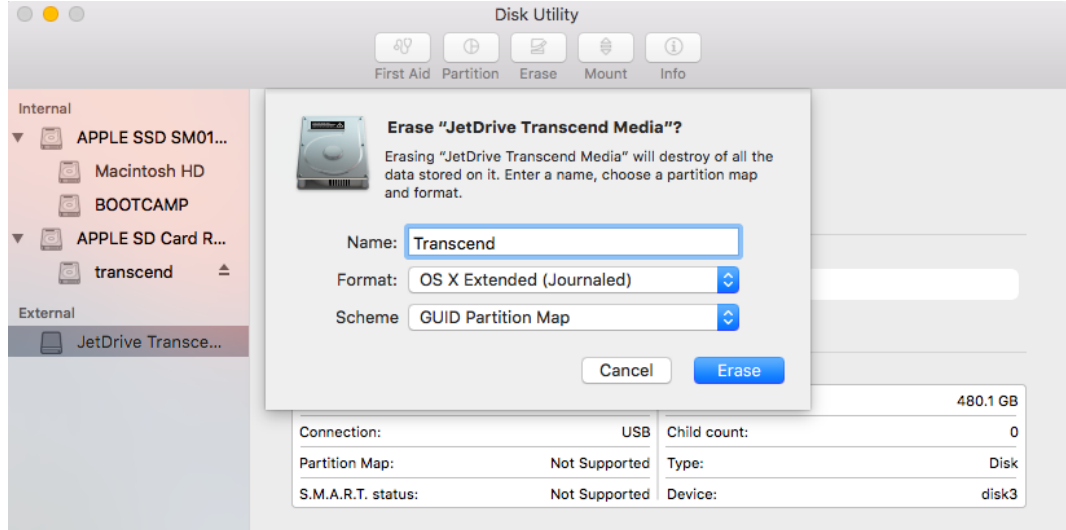

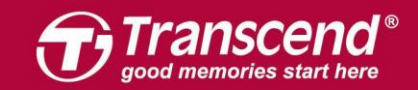

www.transcend-info.com

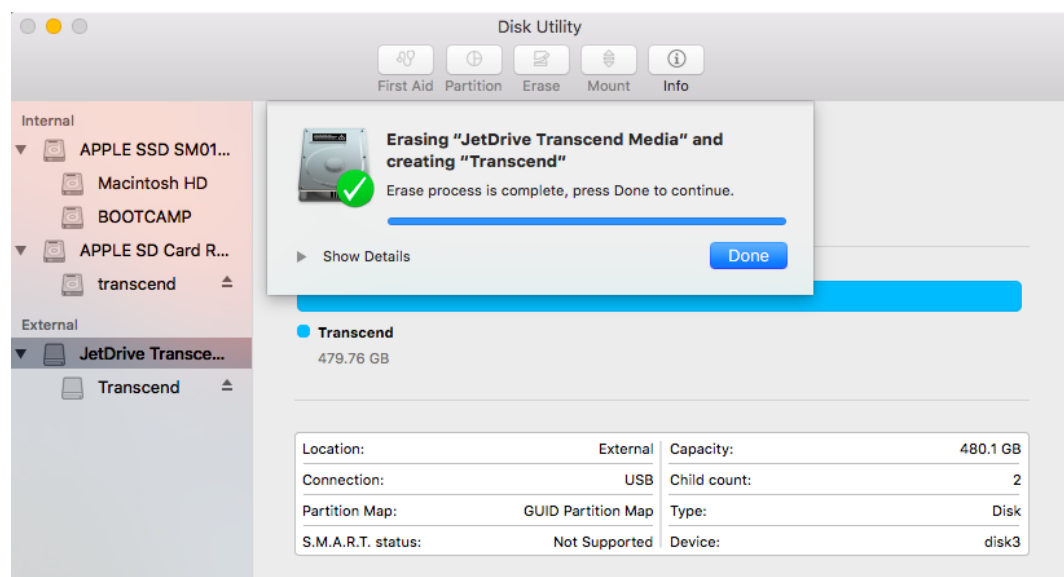

# Step 7 상단 메뉴 중 "Edit"를 선택 후 "Restore"를 클릭합니다.

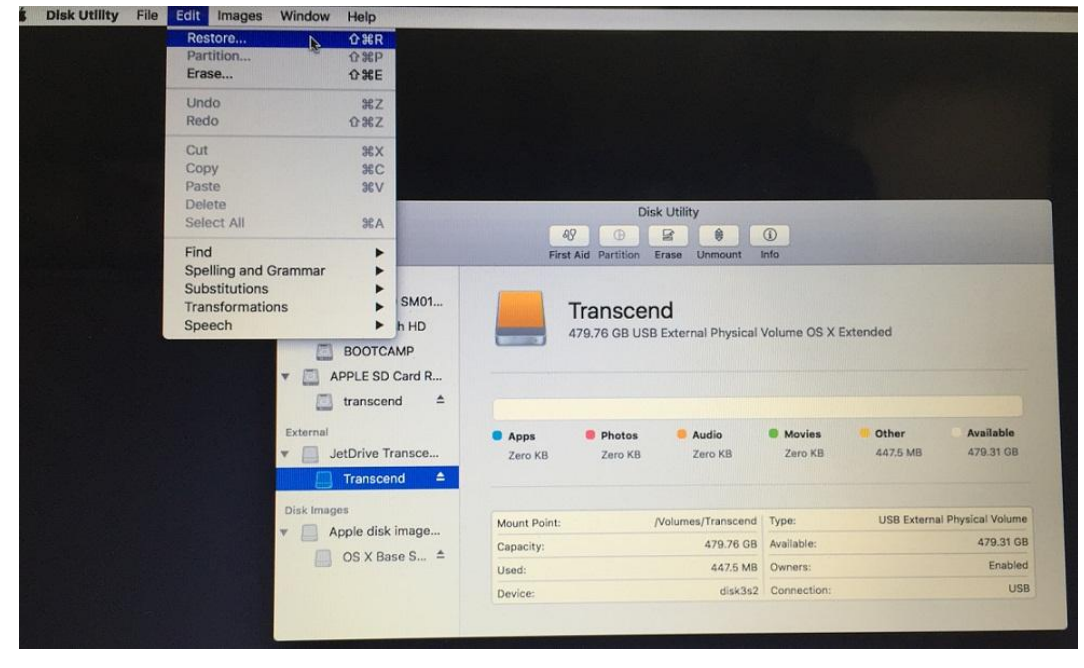

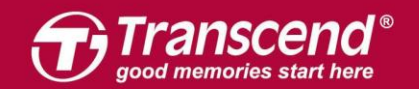

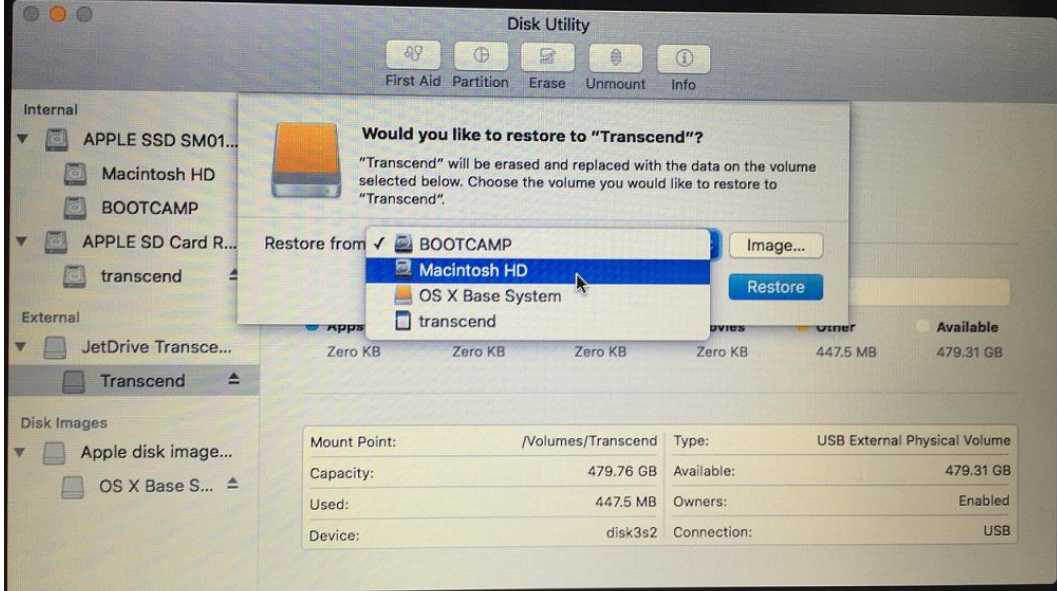

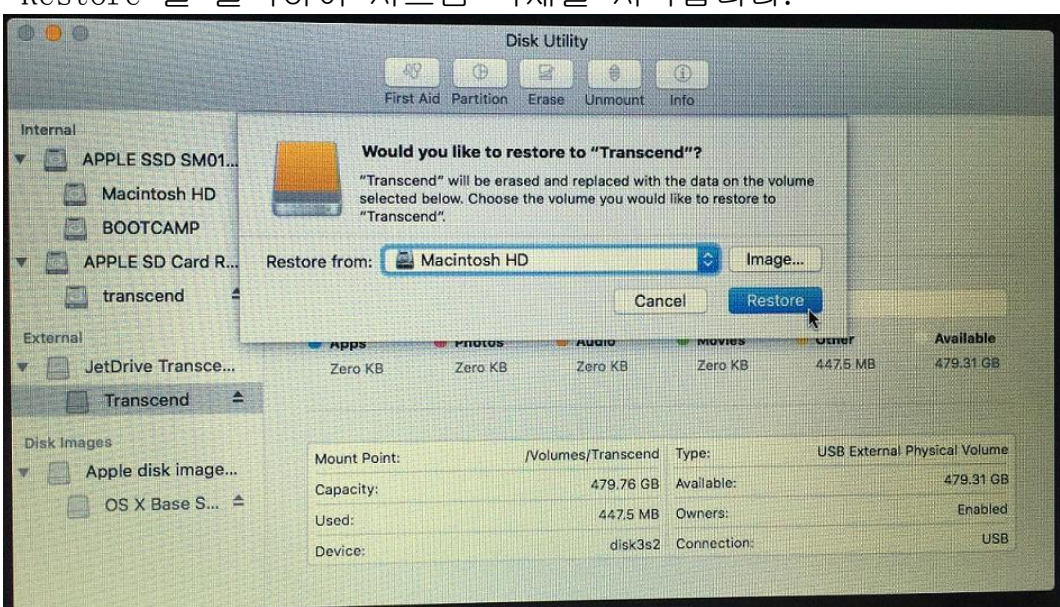

"Restore"를 클릭하여 시스템 복제를 시작합니다.

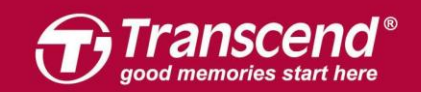

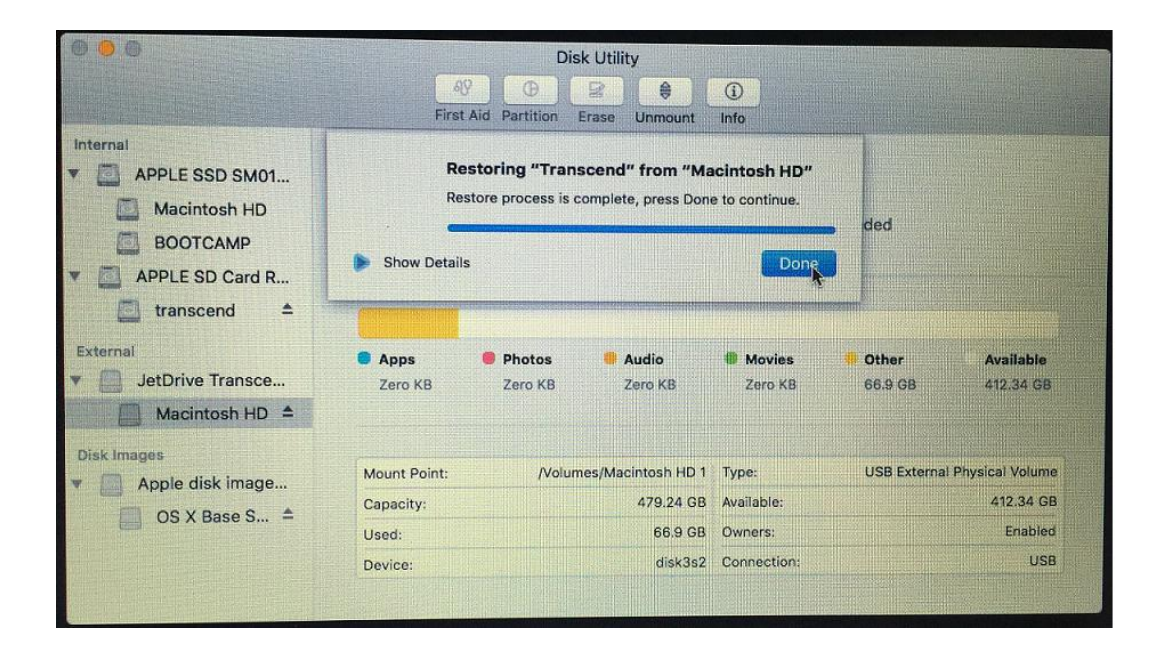

시스템 복제가 완료되면, Mac을 종료하고 외장 케이스에 넣었던 JetDrive를 빼주십시오.

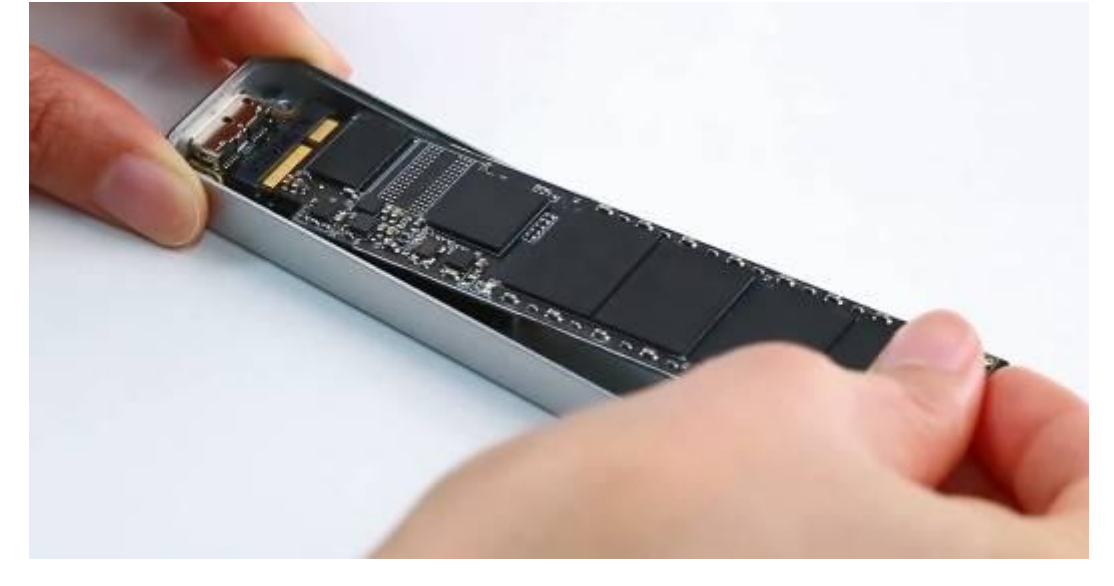

Step 11

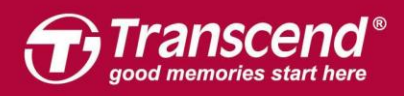

All rights reserved. Transcend and the Transcend logo are registered trade

#### www.transcend-info.com

패키지에 포함된 P5 스크루드라이버로 MacBook의 후면을 개봉한 뒤 T5 스크루드라이버로 SSD의 뒷부분에 고정되어 있던 나사를 풀어주십시오. 기존에 장착되어 있던 SSD를 조심스럽게 제거한 뒤 JetDrive를 삽입하십시오. 설치가 끝나면 풀어놓은 나사를 이용하여 다시 결합합니다. ※ JetDrive 설치 전 전원 어댑터를 꼭 분리하셔야 합니다.

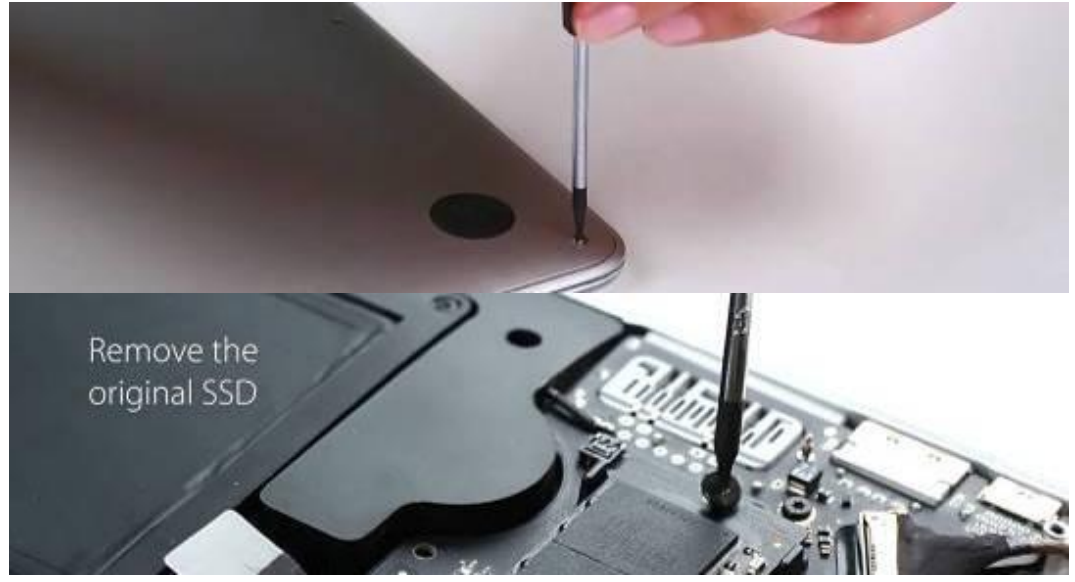

# Step 12

Mac을 부팅한 후, "System Preferences" 메뉴에서 "Startup Disk"를 클릭하십시오. JetDrive를 Startup disk로 설정한 후 Mac을 재부팅합니다.

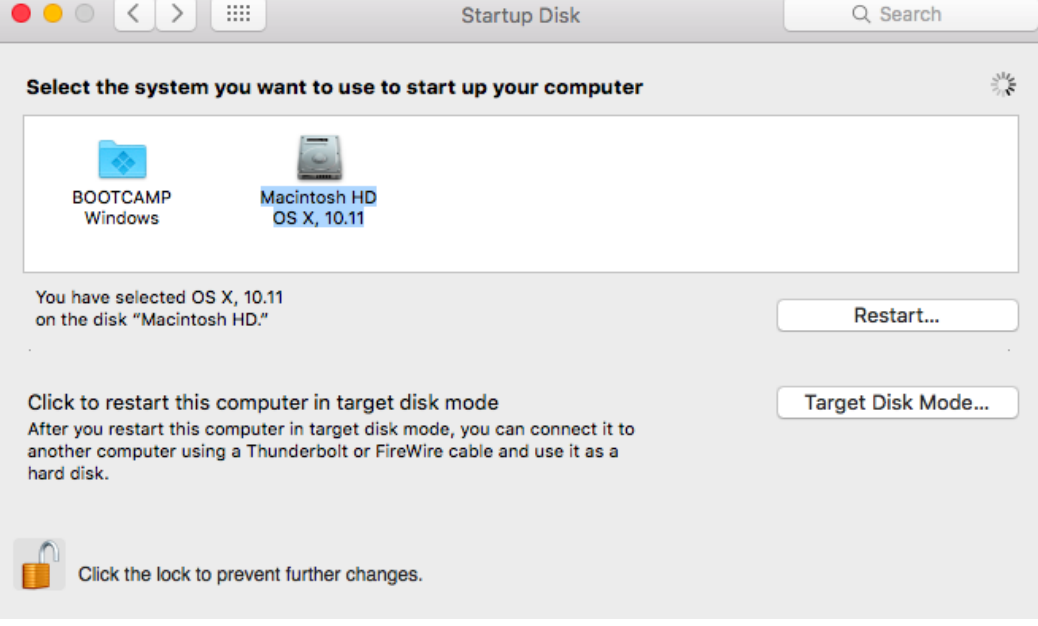

on, Inc. Product offerings and specifications are

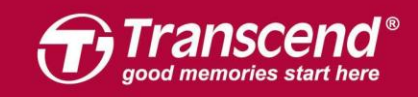

# **OS X 10.13 (High Sierra)**

**Step 1**

JetDrive를 동봉 된 인클로저에 설치하십시오. 자세한 내용은 Part 2 를 참조하십시오.

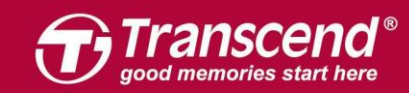

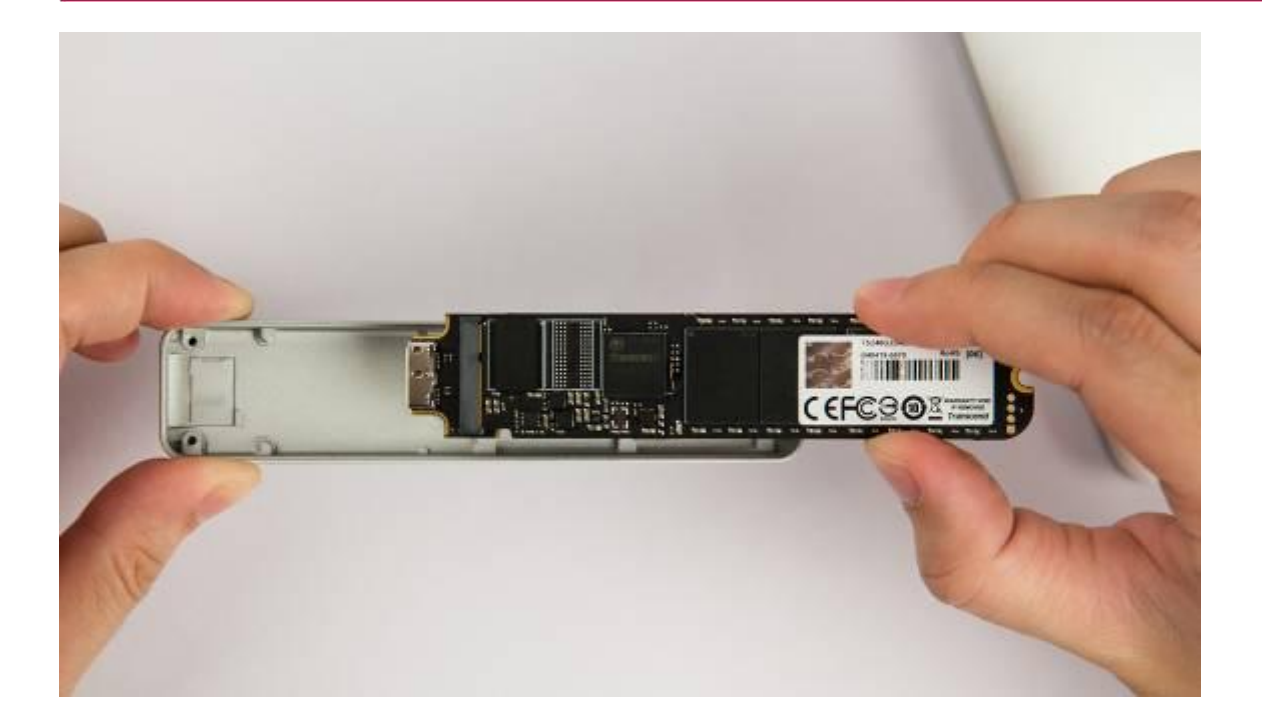

# **Step 2** 인클로저를 Mac에 연결하십시오.

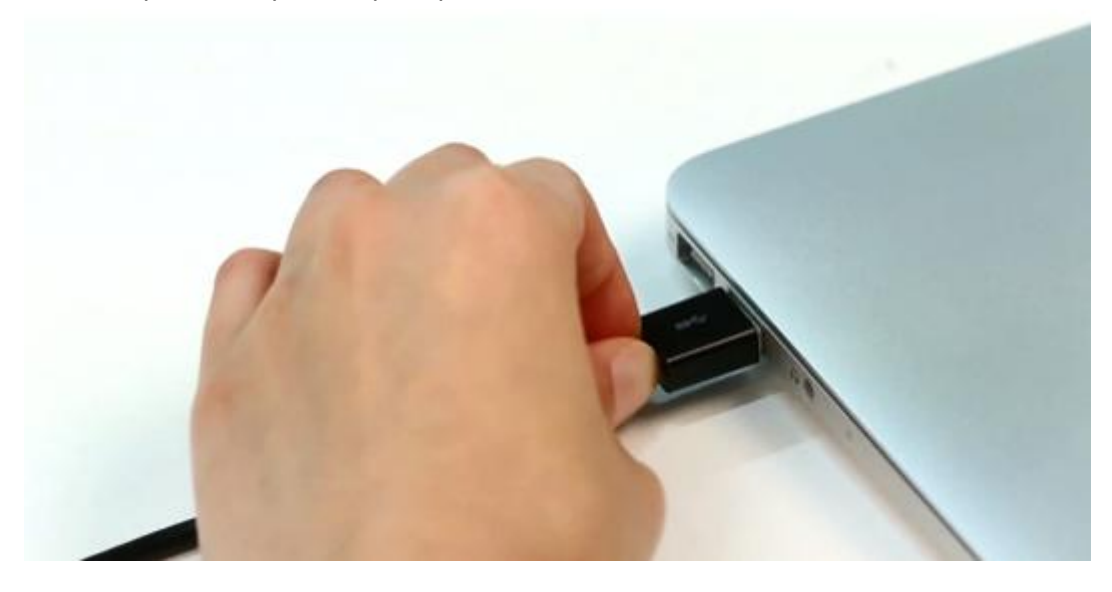

# **Step 3**

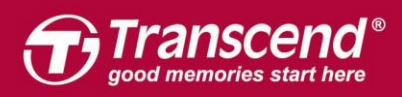

# Mac 을 켜고 "Command + R"키를 누른 상태로 Mac OS X 유틸리티로 들어갑니다.

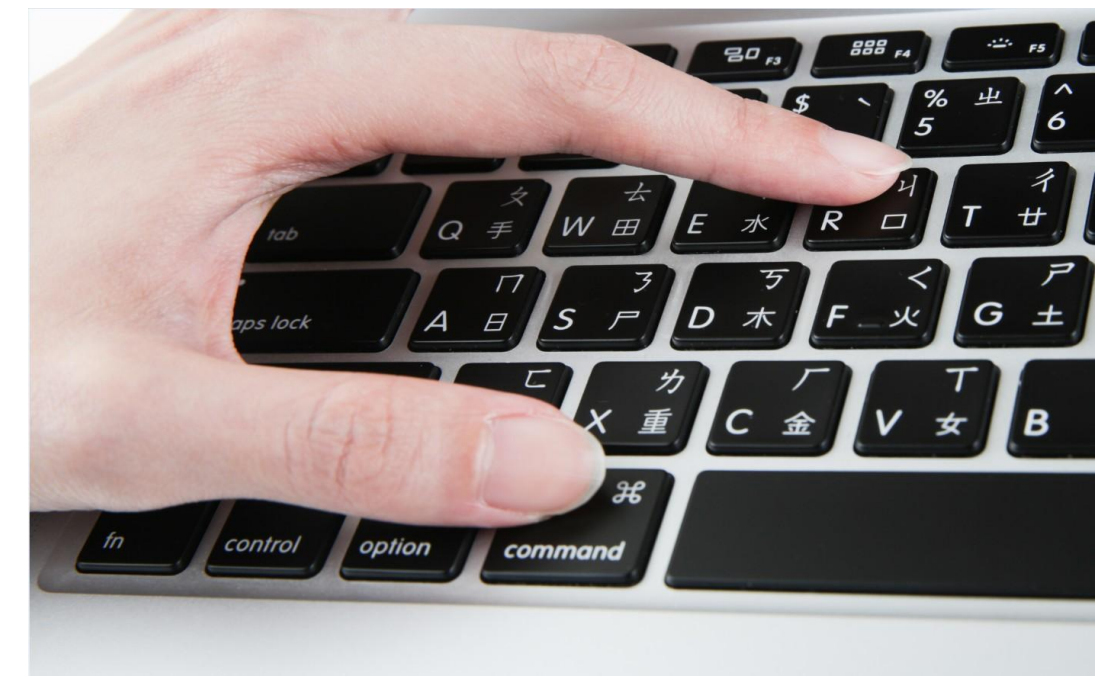

# **Step 4**

"디스크 유틸리티"를 선택하고 "계속"을 클릭하십시오.

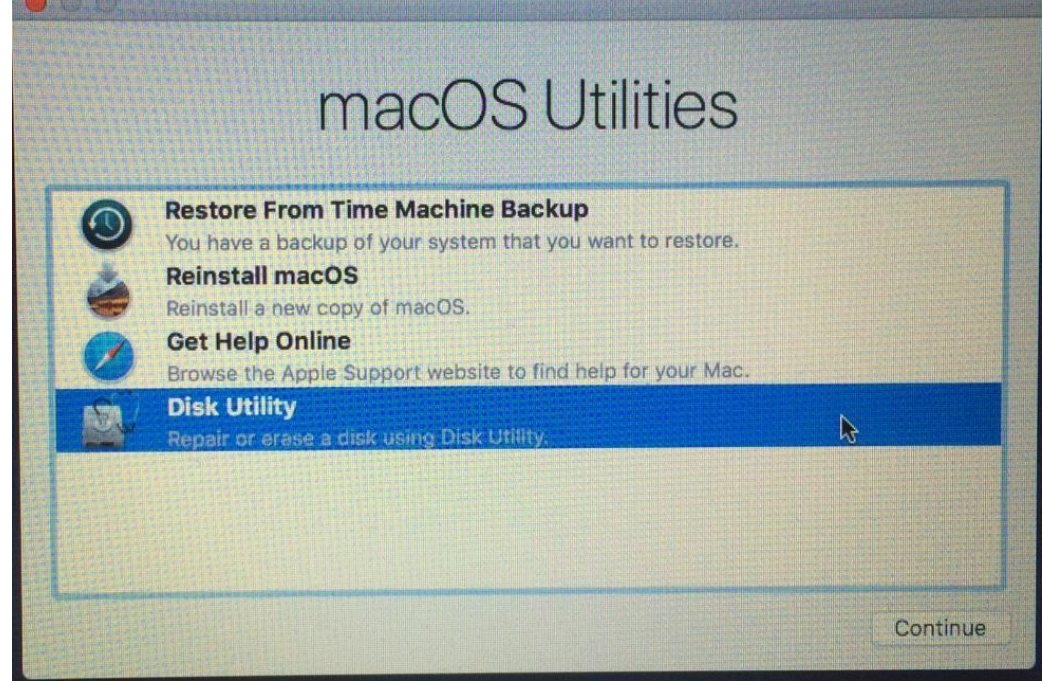

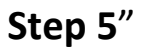

All rights reserved. Transcend and the Transcend logo are registered trademarks of Trans

ect to change without notice. All other products, brand names, company names and logos are trademarks of their re

end Information, Inc. Product offerings and specifications are sub

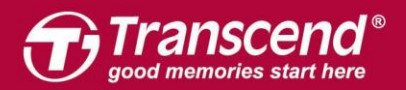

# "보기"탭을 클릭하십시오. 그 다음 "모든 장치 표시"를 선택하십시오.

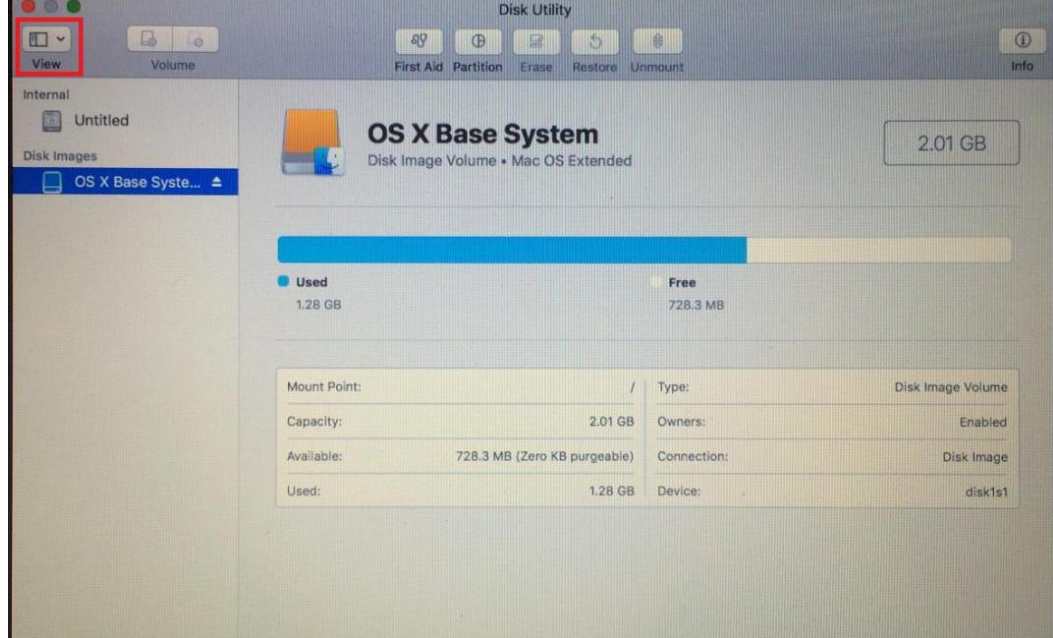

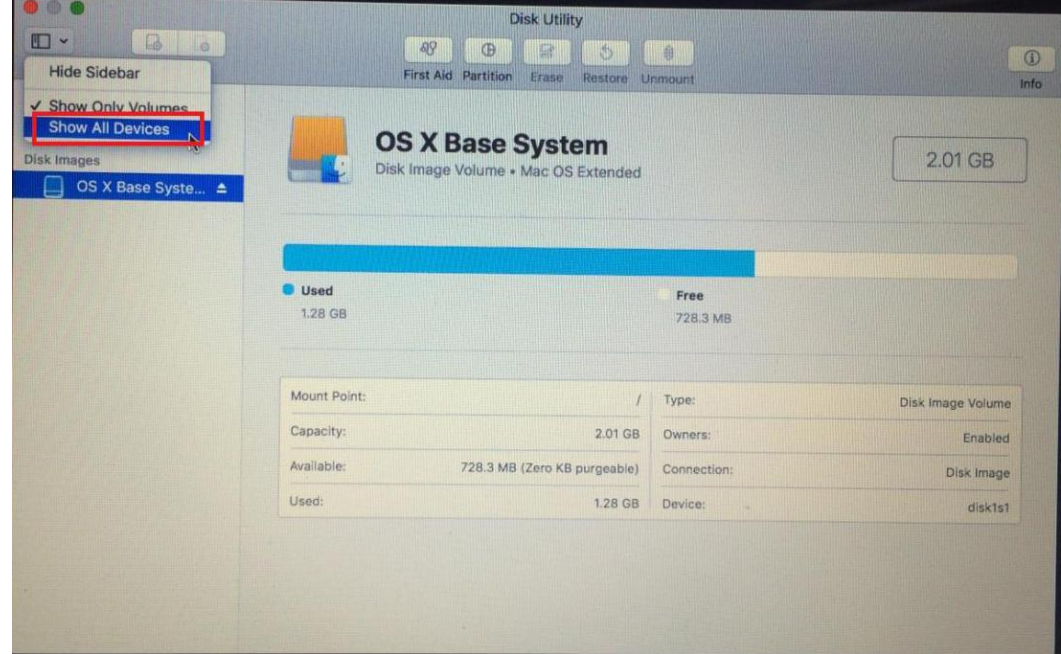

# **Step 6**

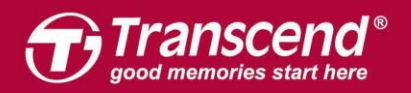

# 사이드 바에서 JetDrive Transcend를 선택하고 "지우기" 탭을 클릭하십시오.

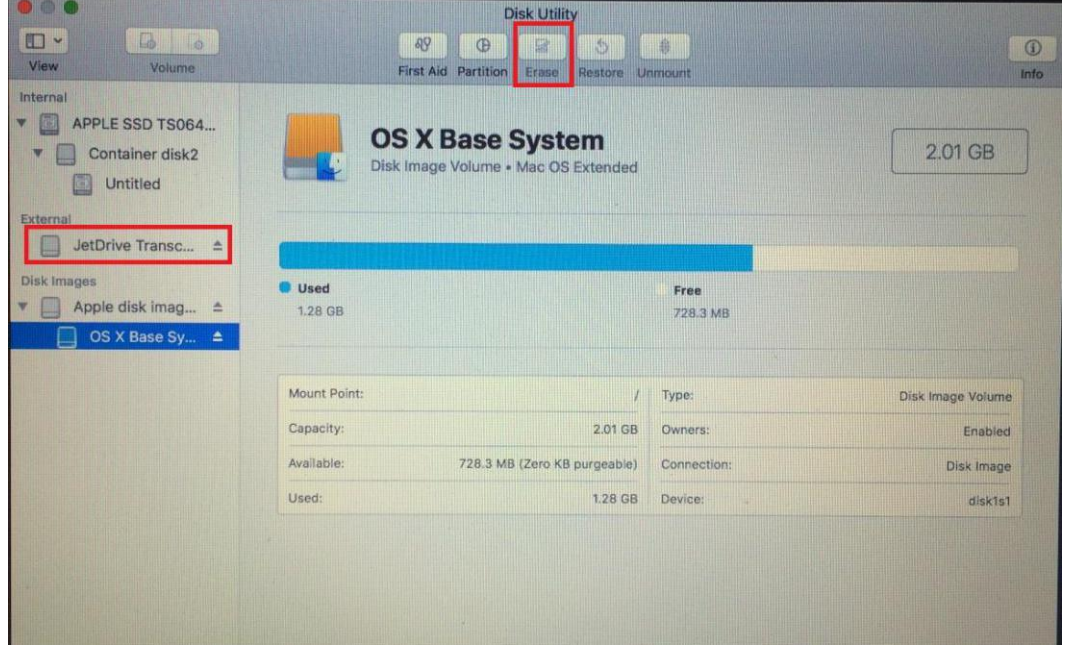

# **Step 7**

JetDrive의 이름을 입력하세요. 포맷을 Mac OS X 확장 (저널링)으로, 스키마를 GUID 파티션 맵으로 설정하십시오. 그 다음 '지우기'를 클릭하십시오.

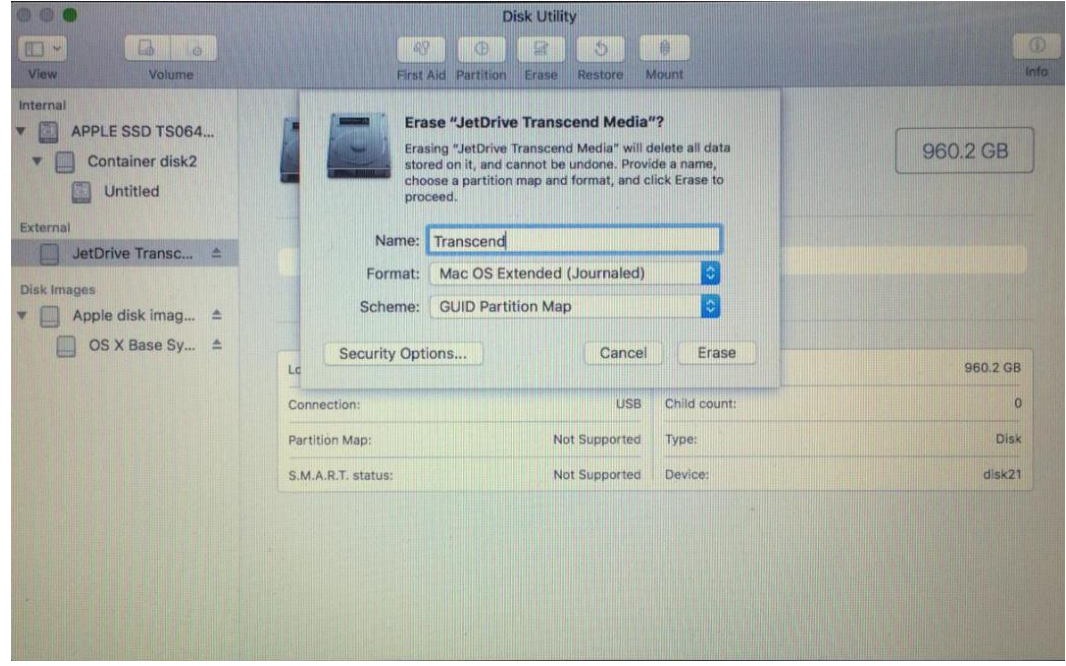

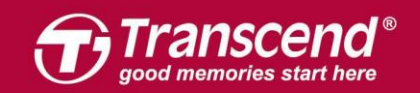

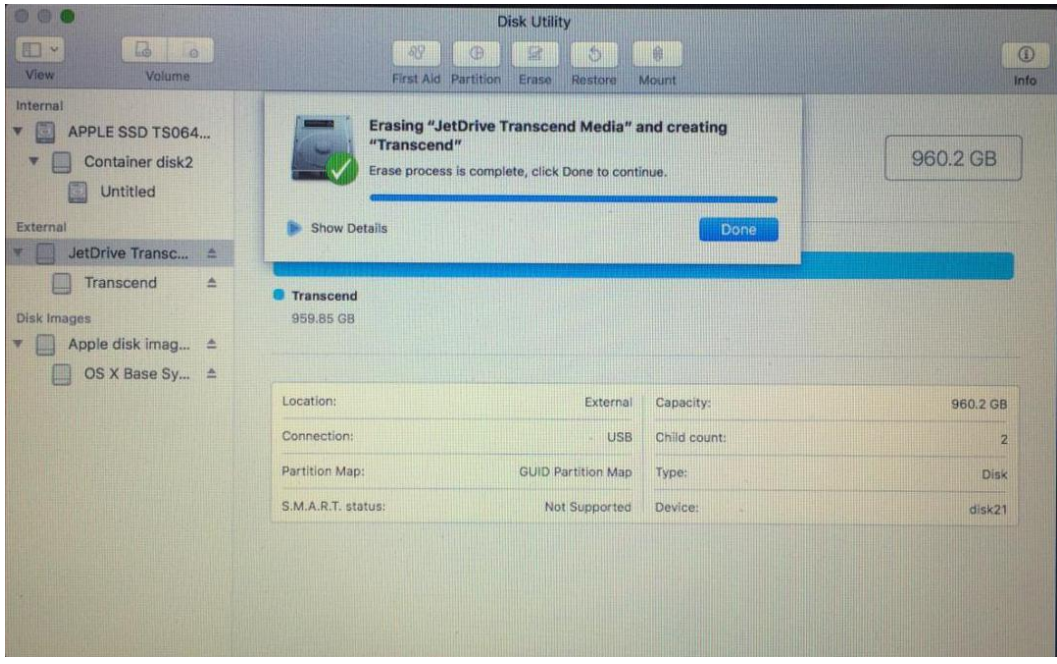

사이드바에서 Transcend의 SSD를 선택하십시오. 그 다음에 "복원"탭을 클릭하십시오.

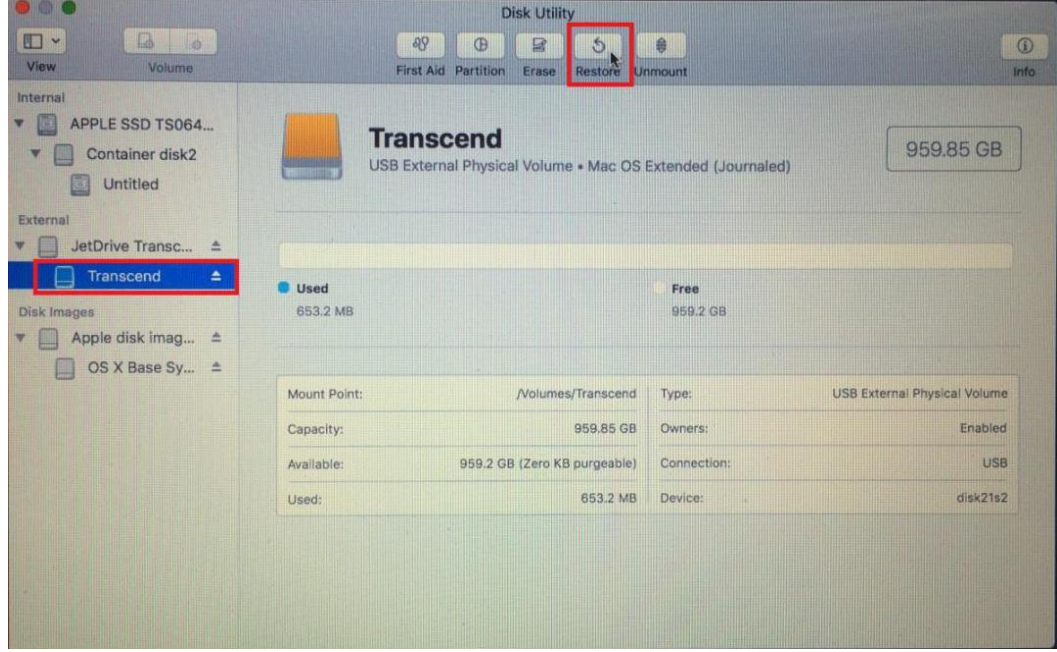

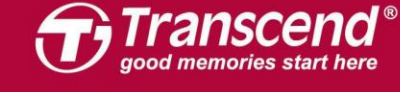

"Container disk2"를 소스로 선택하십시오. 복원 프로세스를 시작하려면 "복원"을 클릭하십시오.

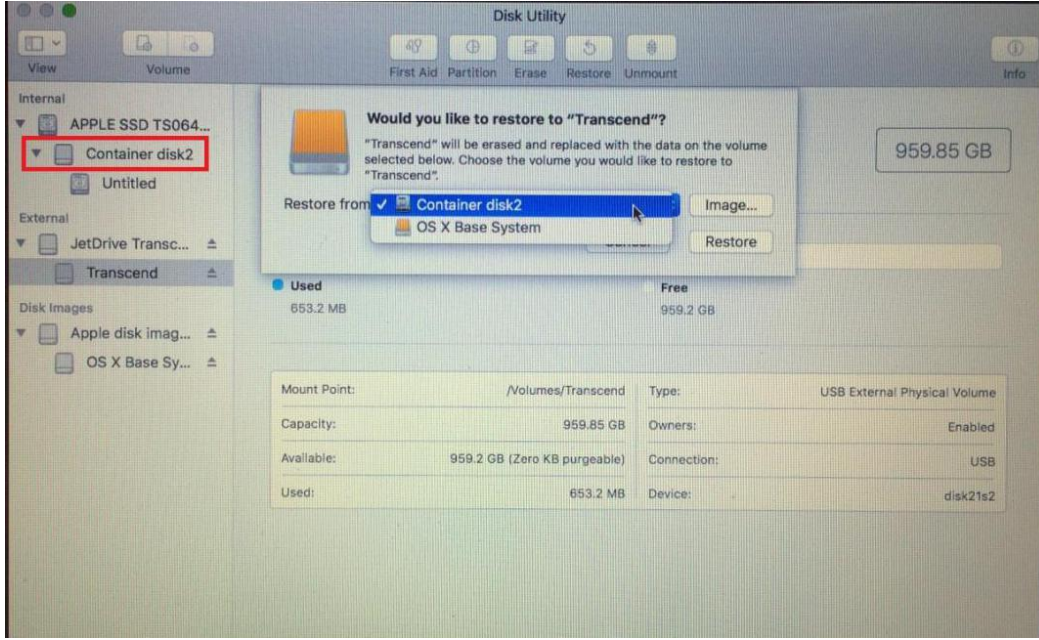

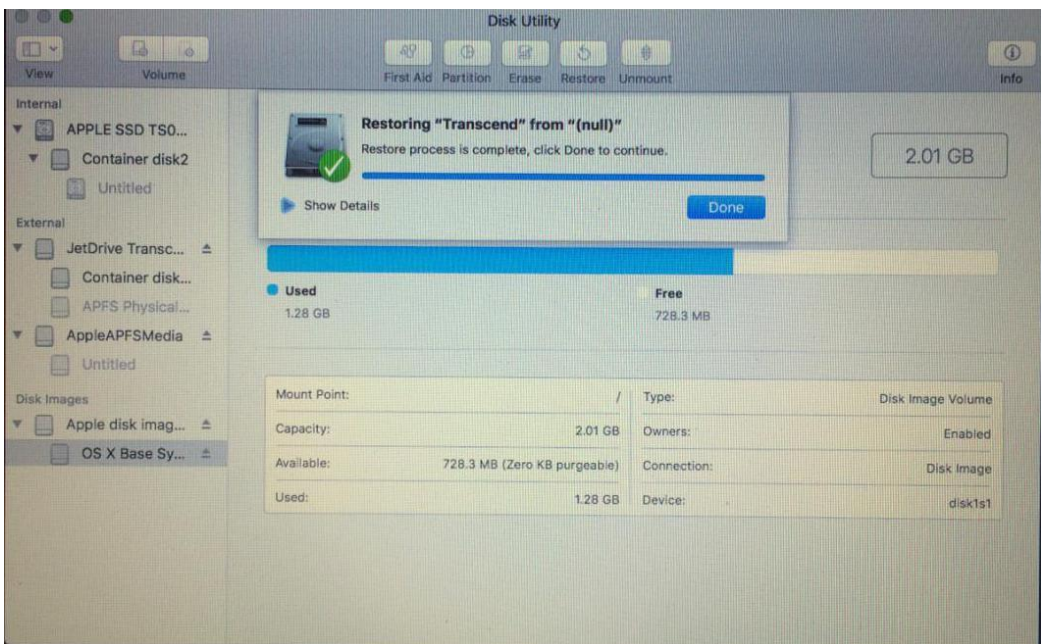

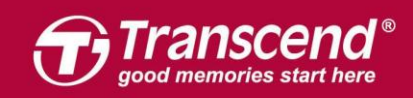

복제 프로세스가 완료되면 Mac을 종료하고 인클로저에서 JetDrive를 제거하십시오.

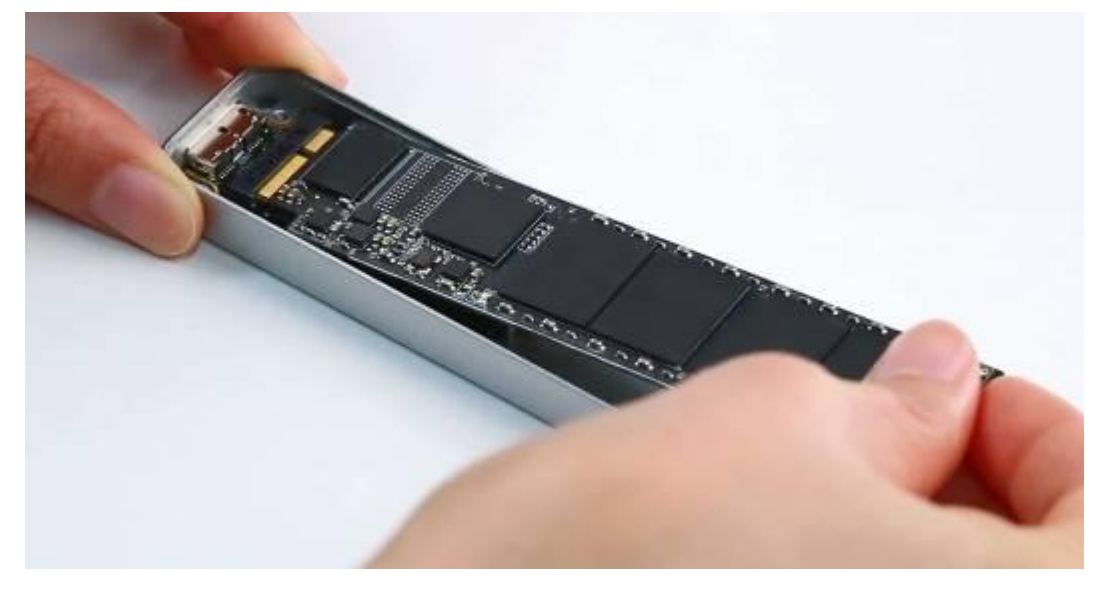

# **Step 11**

함께 제공되는 P5 스크루 드라이버를 사용하여 MacBook 하단 케이스를 제거 하십시오. T5 스크루 드라이버를 사용하여 SSD를 고정하는 나사 1 개를 분리하십시오. 기존에 있던 SSD를 제거하고 JetDrive를 삽입하십시오. 모든 나사를 조여 설치를 완료하십시오.

※ 설치하기 전에 반드시 전원 어댑터의 연결을 해제하고 하십시오.

All rights reserved. Transcend and the Transcend logo are re

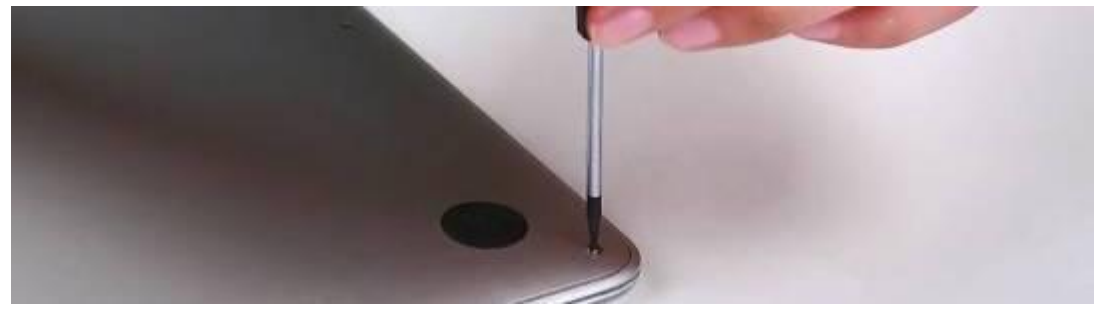

on, Inc. Product offerings and specifications are

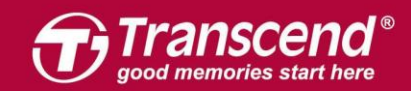

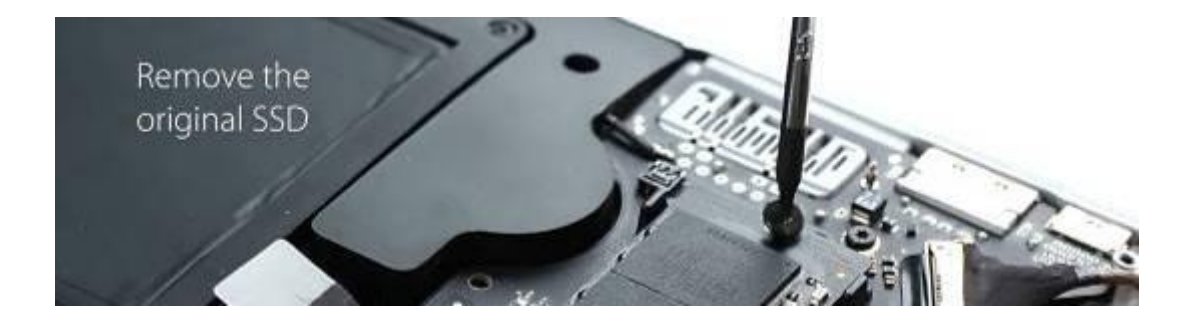

Mac을 켜고 시스템 환경 설정으로 이동하여 시동 디스크를 클릭하십시오. JetDrive를 시동 디스크로 선택하고 Mac을 다시 시작하십시오.

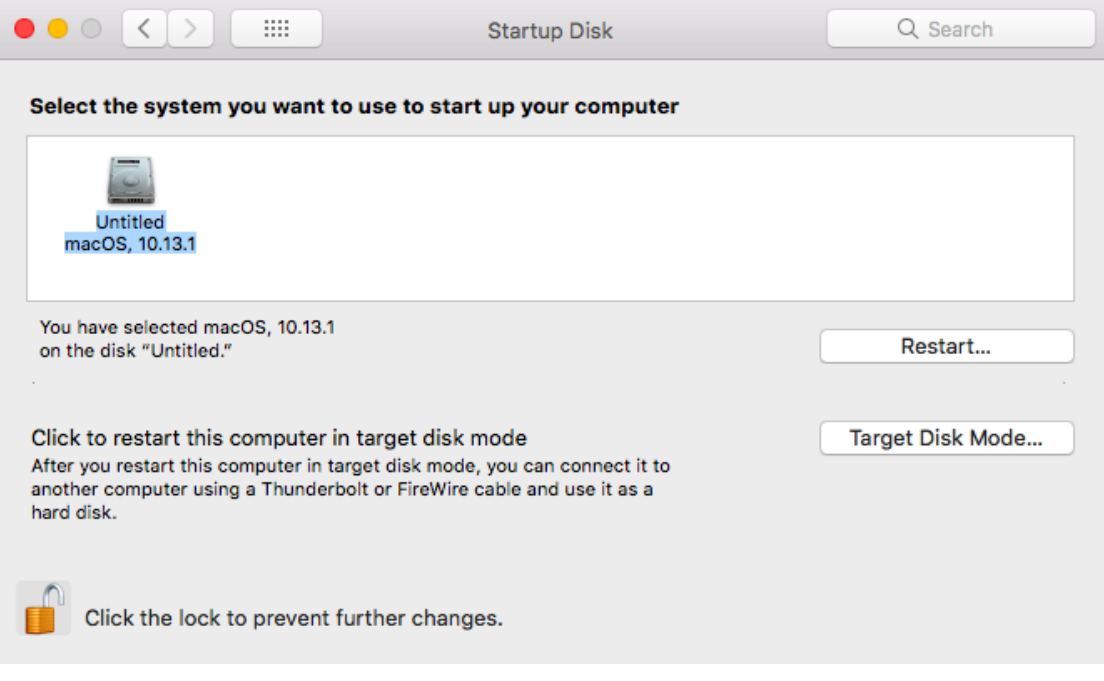

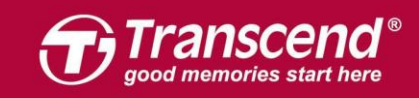

# Part 2:

# 외장케이스에 JetDrive SSD 설치하기

Step 1

표면에 부착된 테이프를 제거하십시오.

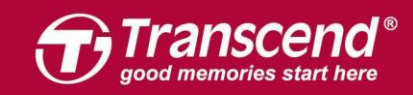

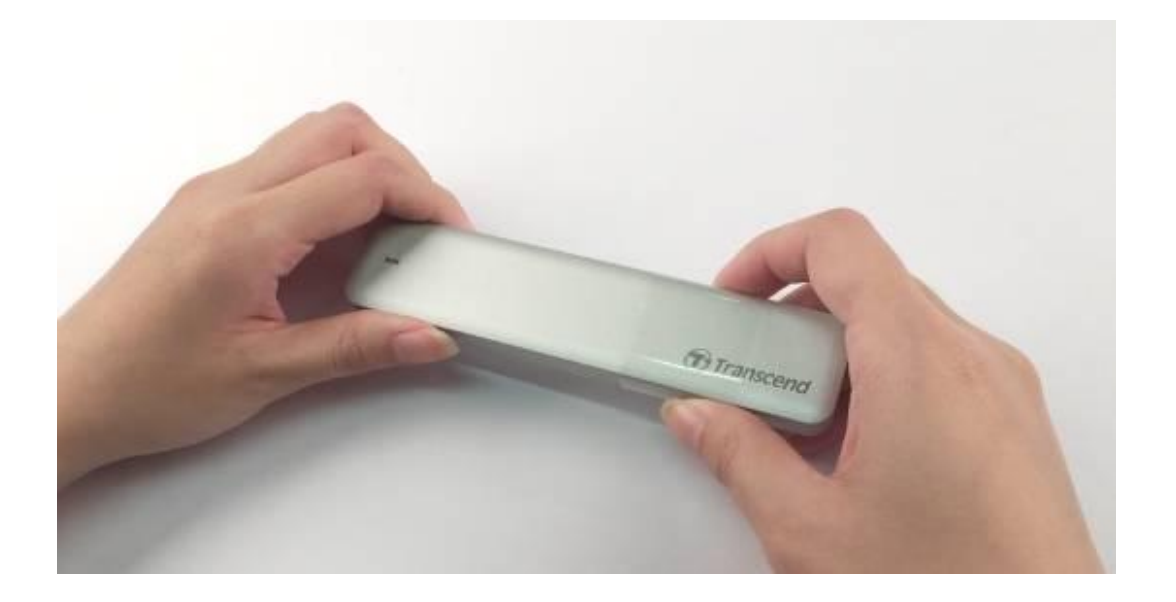

Step 2 외장케이스의 SATA-USB 변환 어댑터를 꺼냅니다.

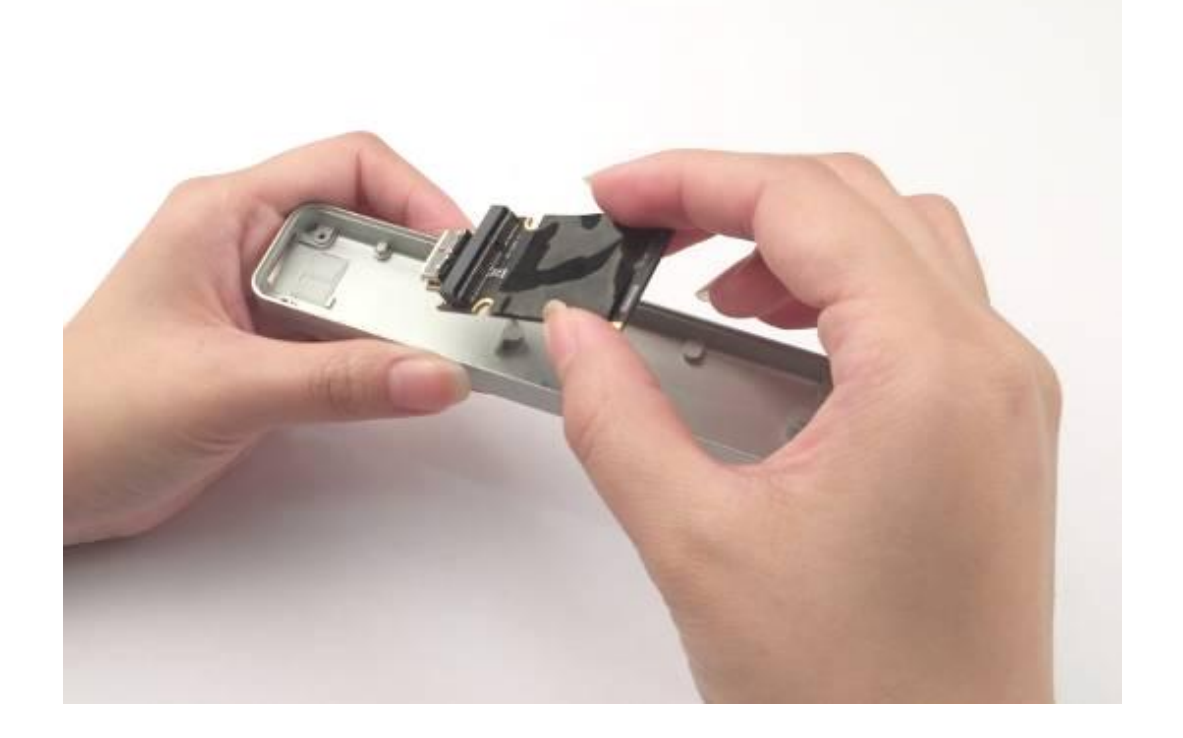

JetDrive를 케이스에 들어있던 SATA-USB 변환 어댑터와 연결해주십시오.

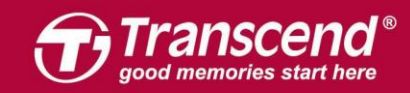

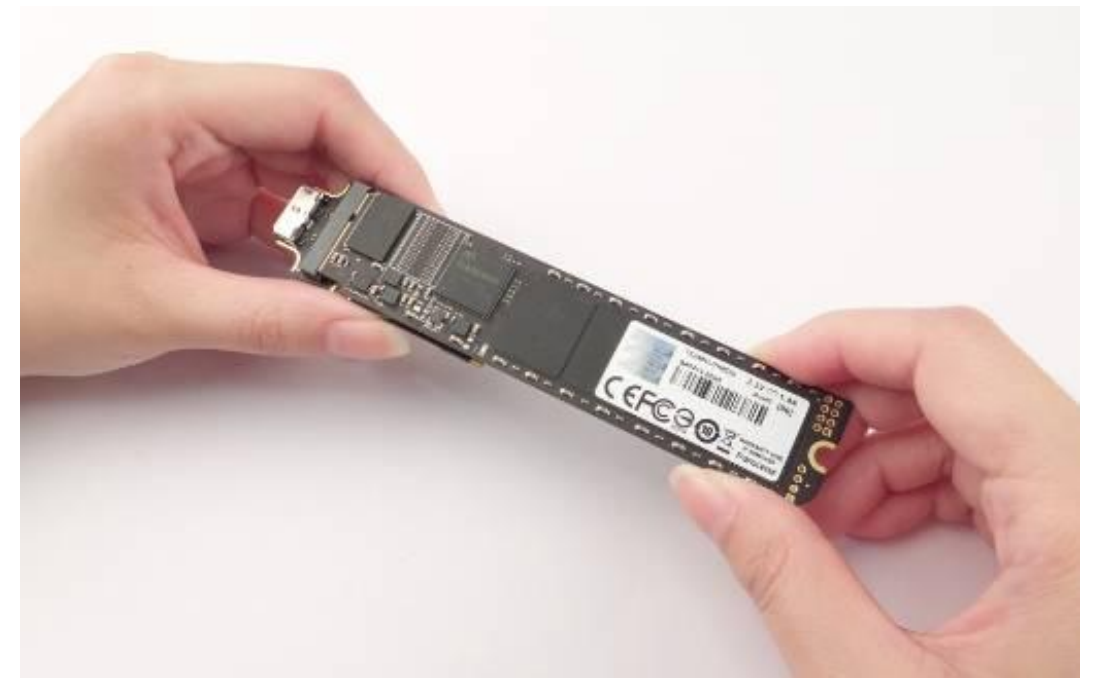

연결된 JetDrive와 SATA-USB 변환 어댑터를 외장케이스에 정확히 일치하도록 주의하면서 기울여 끼워주십시오.

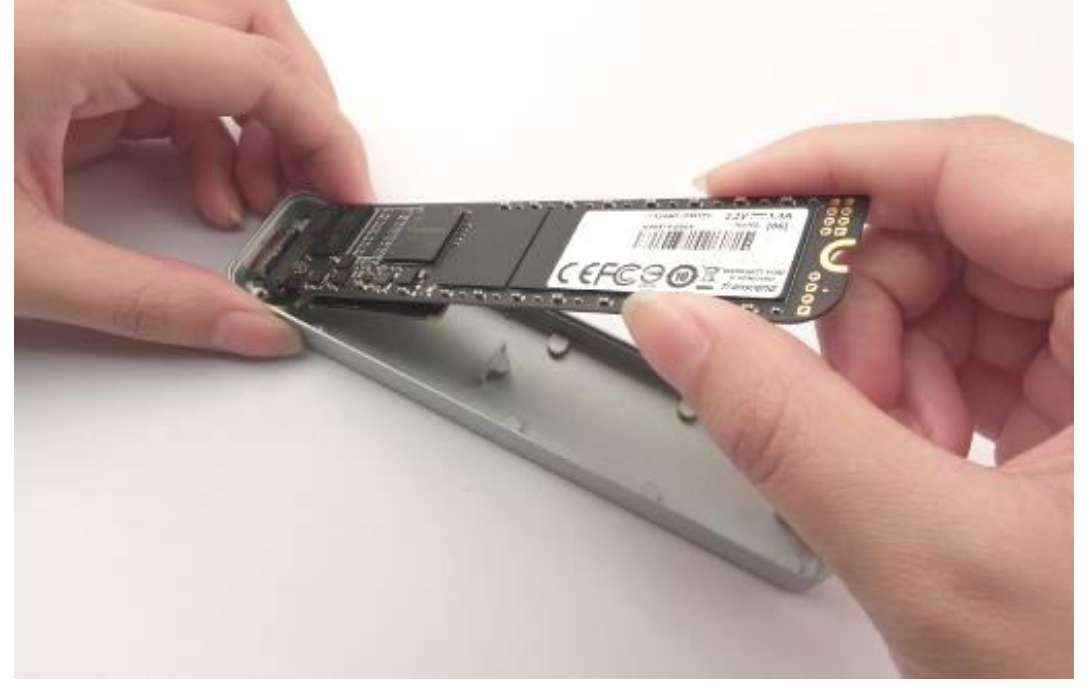

Step 5

SATA-USB 변환 어댑터가 그림과 같이 외장케이스의 입구 방향과 정확히 일치하도록 위치를 맞추십시오.

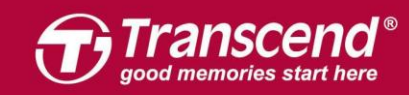

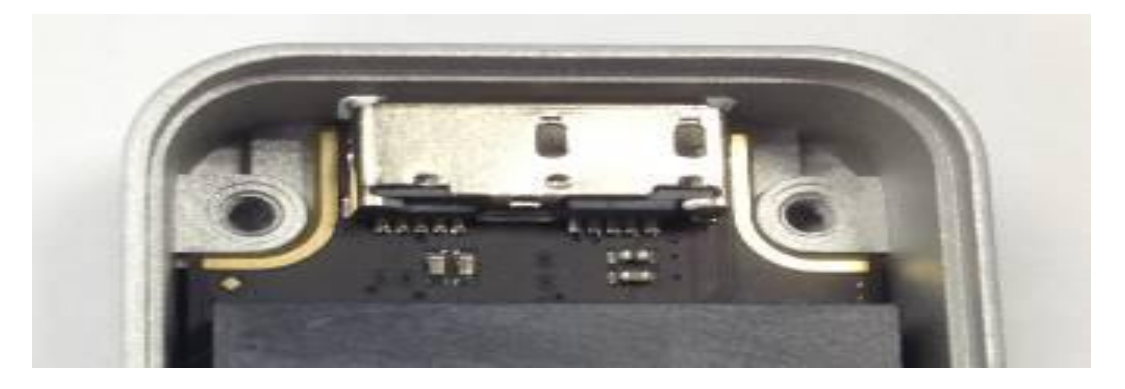

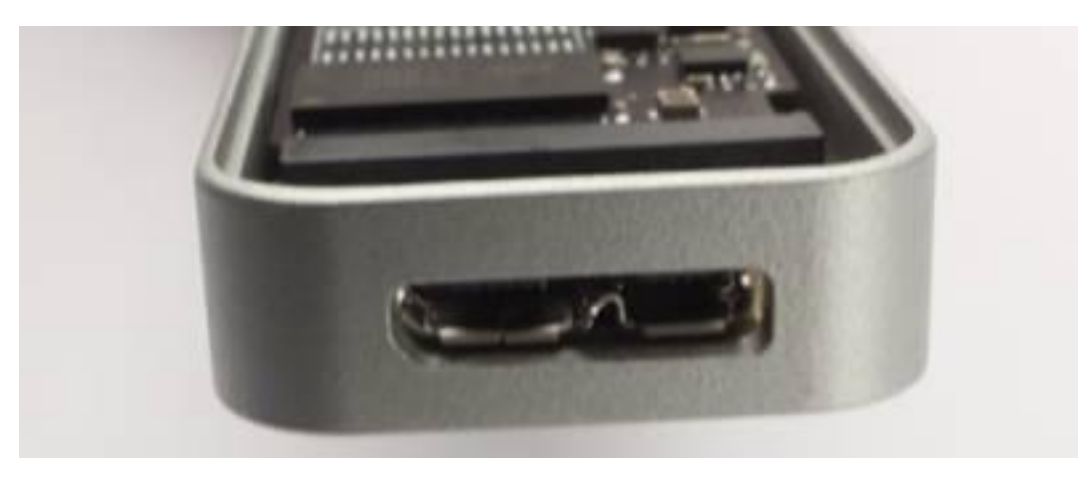

JetDrive와 SATA-USB 변환 어댑터가 외장케이스 내부에 바르게 놓여있는지 다시 한 번 확인하시기 바랍니다.

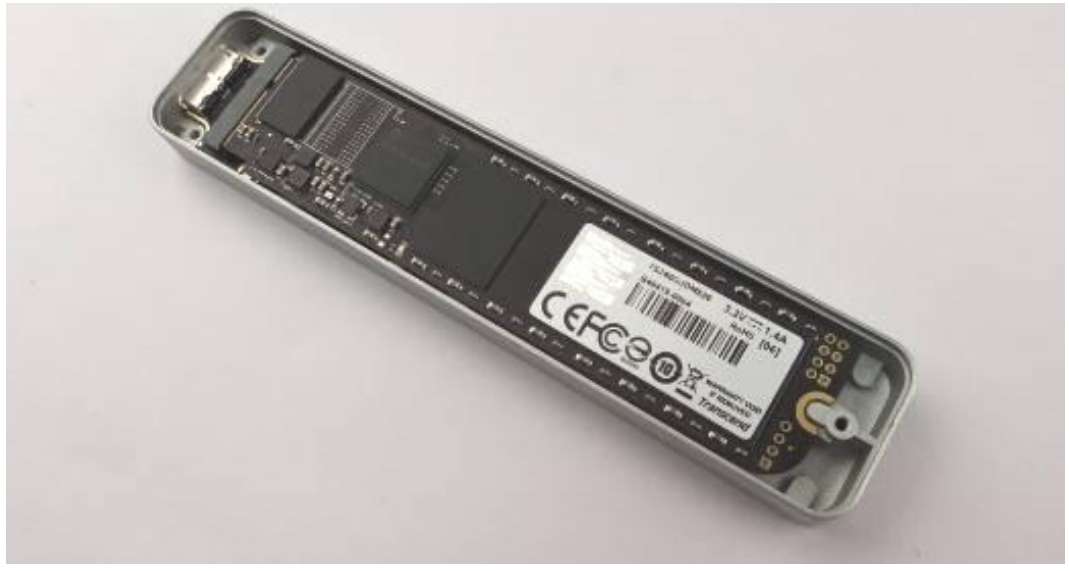

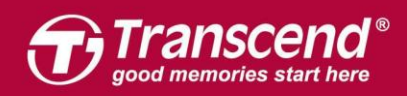

패키지에 포함된 T5 스크루드라이버로 바닥 부분의 3 개의 나사를 정확하게 결합하여 완성합니다.

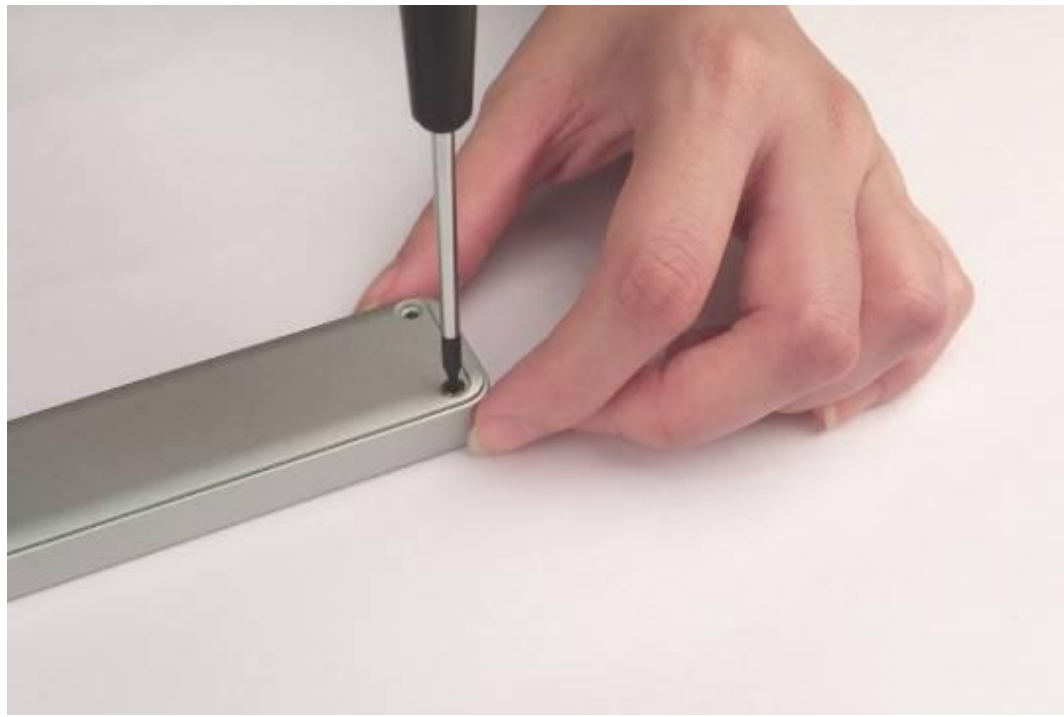